# Guide de maintenance de l'ordinateur Dell™ Inspiron™ N7110

**Modèle réglementaire : P14E Type réglementaire : P14E001**

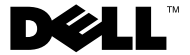

#### **Remarques, précautions et avertissements**

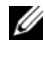

*K* **REMARQUE** : Une REMARQUE indique une information importante qui peut vous aider à mieux utiliser votre ordinateur.

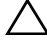

**PRÉCAUTION : une PRÉCAUTION vous avertit d'un risque d'endommagent du matériel ou de perte de données en cas de non-respect des instructions données.**

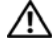

**AVERTISSEMENT : un AVERTISSEMENT signale un risque d'endommagement du matériel, de blessure corporelle ou de mort.**

La reproduction de ce document de quelque manière que ce soit sans l'autorisation écrite de Dell Inc. est strictement interdite.

**Modèle réglementaire : P14E Type réglementaire : P14E001**

**2011 - 02 Rév. A00**

\_\_\_\_\_\_\_\_\_\_\_\_\_\_\_\_\_\_\_\_

**Les informations de ce document sont sujettes à modification sans préavis. © 2011 Dell Inc. Tous droits réservés.**

Marques utilisées dans ce document : Dell™, le logo DELL et Inspiron™ sont des marques de Dell Inc. ; Microsoft®,Windows®*,* et le logo du bouton de démarrage de Windows sont des marques ou des marques déposées de Microsoft Corporation aux États-Unis et/ou dans d'autres pays.

# **Table des matières**

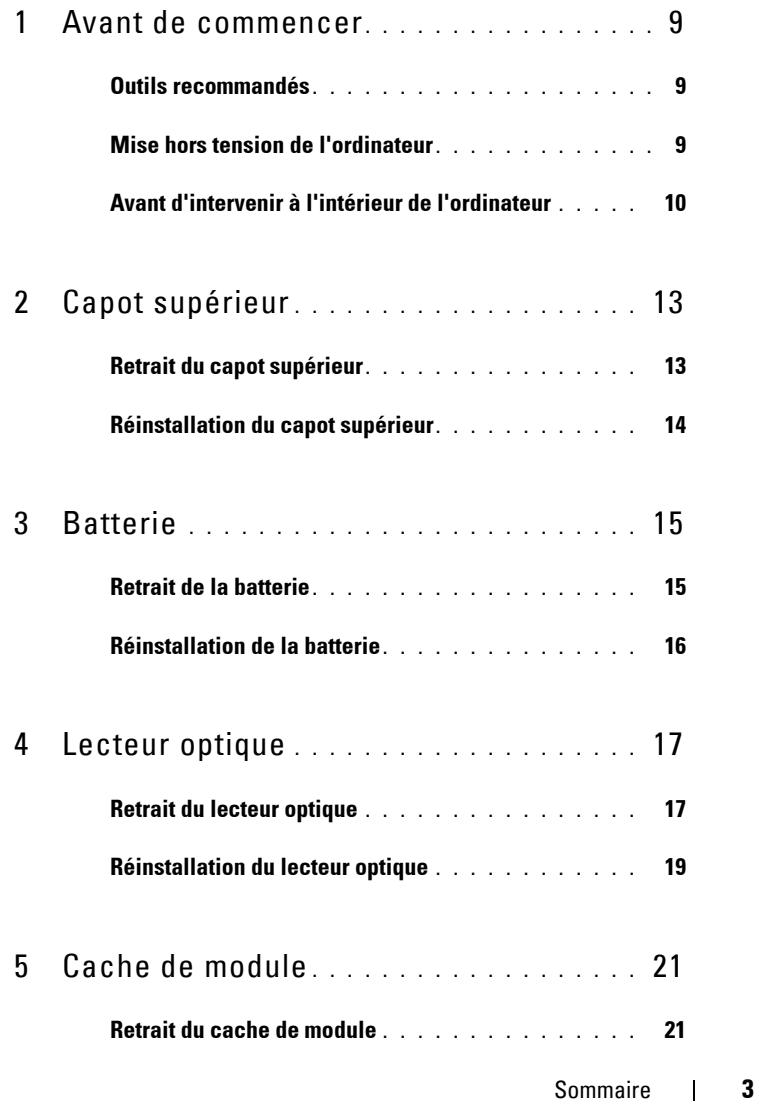

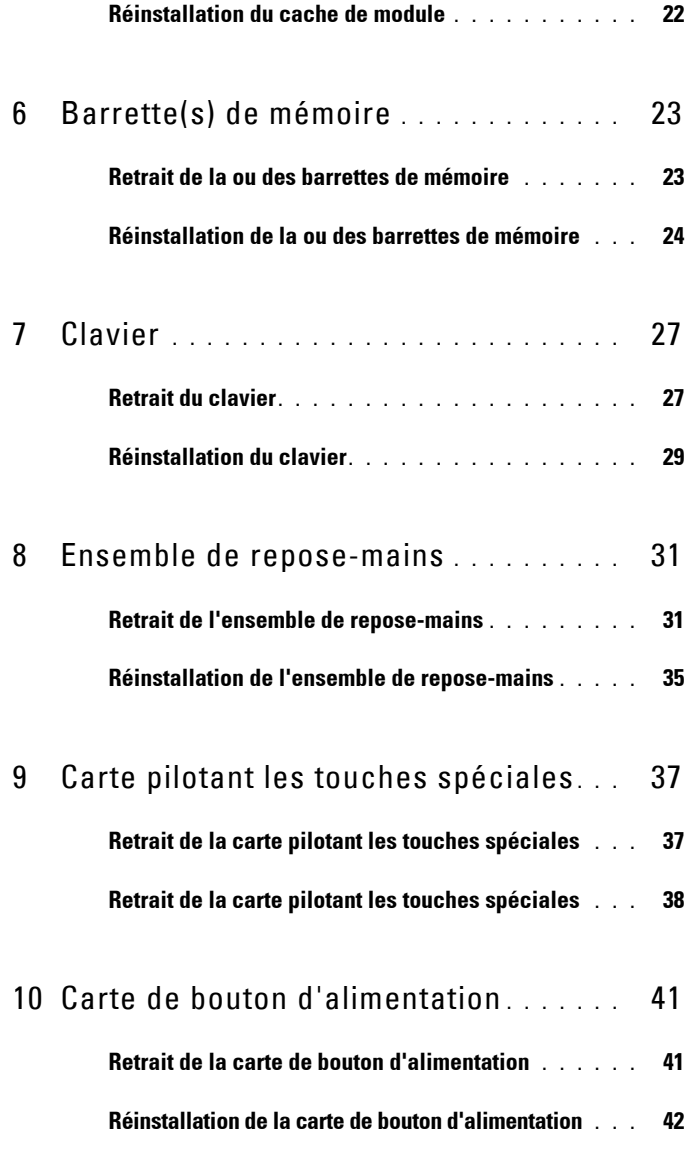

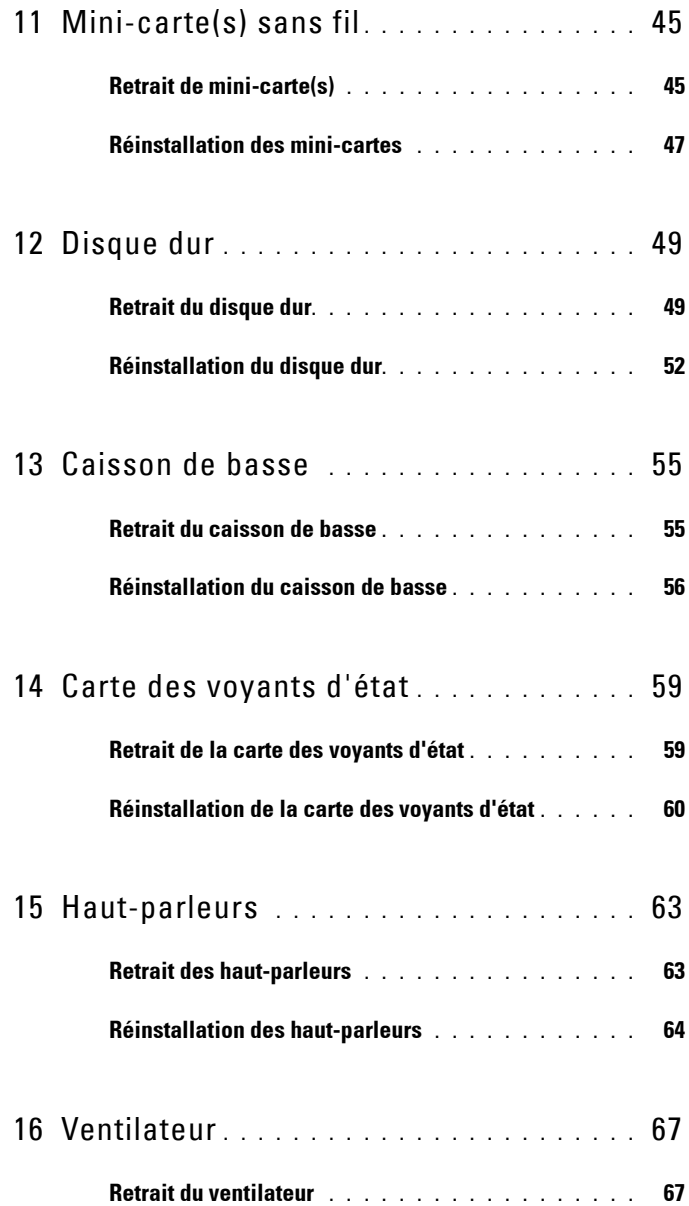

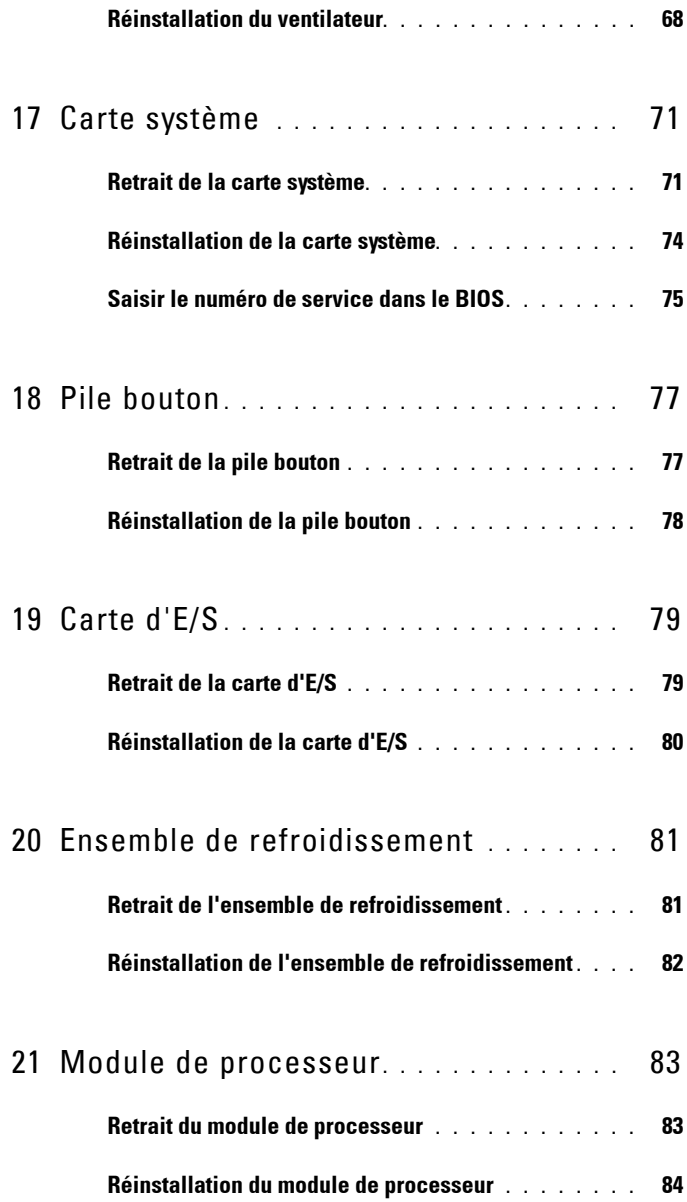

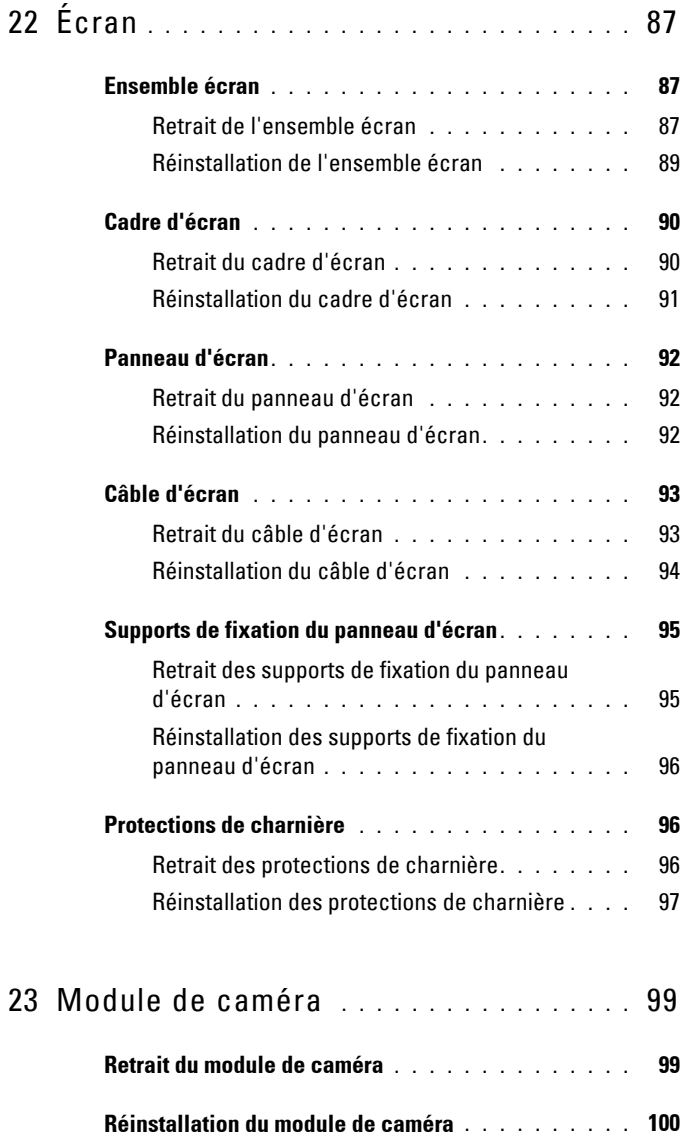

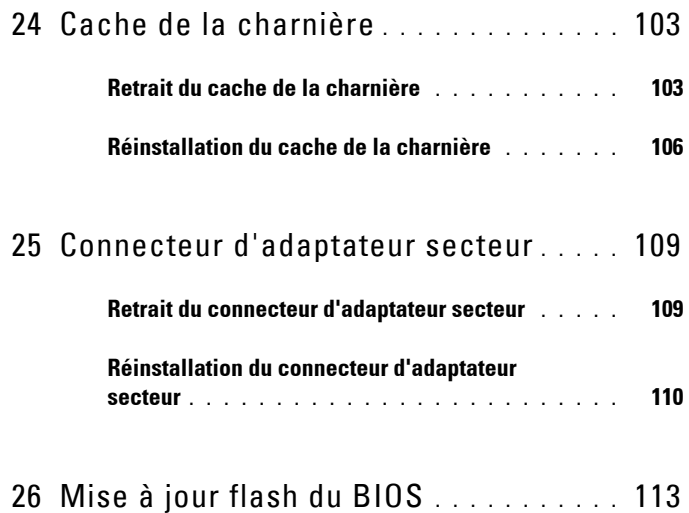

**1**

## <span id="page-8-3"></span><span id="page-8-0"></span>**Avant de commencer**

Ce document fournit les instructions de retrait et d'installation des composants de votre ordinateur. Sauf indication contraire, chaque procédure implique que :

- Vous avez effectué les étapes des sections [« Mise hors tension de](#page-8-2)  [l'ordinateur », à la page 9](#page-8-2) et [« Avant d'intervenir à l'intérieur de](#page-9-0)  [l'ordinateur », à la page 10.](#page-9-0)
- Vous avez pris connaissance des informations de sécurité fournies avec votre ordinateur*.*
- Pour remplacer un composant (ou pour l'installer, s'il a été acheté séparément), vous effectuez la procédure de retrait en ordre inverse.

## <span id="page-8-1"></span>**Outils recommandés**

Les procédures mentionnées dans ce document nécessitent les outils suivants :

- Un petit tournevis à lame plate
- Un tournevis cruciforme
- Une pointe en plastique
- Le programme de mise à jour du BIOS, disponible sur le site **support.dell.com**

## <span id="page-8-2"></span>**Mise hors tension de l'ordinateur**

- **PRÉCAUTION : pour éviter de perdre des données, enregistrez et fermez tous les fichiers ouverts, puis quittez tous les programmes en cours d'exécution avant d'arrêter l'ordinateur.**
	- **1** Enregistrez et fermez tous les fichiers et quittez tous les programmes ouverts.
	- **2** Cliquez sur le bouton Démarrer **(B)**, puis sur Arrêter.

L'ordinateur s'éteint automatiquement une fois le processus d'arrêt du système d'exploitation terminé.

**3** Assurez-vous que l'ordinateur est éteint. Si votre ordinateur ne s'est pas éteint automatiquement lorsque vous avez arrêté votre système d'exploitation, appuyez sur le bouton d'alimentation et maintenez-le enfoncé jusqu'à ce que l'ordinateur s'éteigne complètement.

## <span id="page-9-0"></span>**Avant d'intervenir à l'intérieur de l'ordinateur**

Respectez les consignes de sécurité suivantes pour vous aider à protéger votre ordinateur de dommages éventuels et pour garantir votre sécurité personnelle.

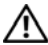

**AVERTISSEMENT : avant toute intervention à l'intérieur de votre ordinateur, consultez les consignes de sécurité livrées avec celui-ci. Pour plus d'informations sur les meilleures pratiques en matière de sécurité, consultez la page Regulatory Compliance (Conformité à la réglementation) à l'adresse suivante : www.dell.com/regulatory\_compliance.**

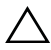

**PRÉCAUTION : pour éviter une décharge électrostatique, raccordez-vous à la masse à l'aide d'un bracelet antistatique ou en touchant régulièrement une surface métallique non peinte (par exemple un connecteur sur le panneau arrière de l'ordinateur).**

**PRÉCAUTION : manipulez les composants et les cartes avec soin. Ne touchez pas les pièces ni les contacts d'une carte. Tenez les cartes par les bords ou par leur languette de montage métallique. Tenez les pièces, telles que le processeur, par les bords et non par les broches.**

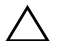

**PRÉCAUTION : seul un technicien d'entretien agréé est habilité à effectuer les réparations sur votre ordinateur. Les dommages causés par une personne non autorisée par Dell ne sont pas couverts par votre garantie.**

**PRÉCAUTION : lorsque vous débranchez un câble, tirez sur le connecteur ou sur la languette de retrait, mais jamais sur le câble lui-même. Certains câbles possèdent un connecteur avec des languettes de verrouillage ; vous devez appuyer sur ces dernières pour débrancher le câble. Quand vous séparez les connecteurs en tirant dessus, veillez à les maintenir alignés pour ne plier aucune broche de connecteur. De même, lorsque vous connectez un câble, assurez-vous que les deux connecteurs sont bien orientés et alignés.** 

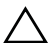

#### **PRÉCAUTION : avant de commencer à travailler sur l'ordinateur, effectuez les étapes suivantes pour éviter de l'endommager.**

**1** Assurez-vous que la surface de travail est plane et propre afin d'éviter de rayer le capot de l'ordinateur.

**2** Éteignez l'ordinateur (voir [« Mise hors tension de l'ordinateur », à la](#page-8-2)  [page 9](#page-8-2)) et tous les périphériques connectés.

#### **PRÉCAUTION : pour débrancher un câble réseau, déconnectez-le d'abord de l'ordinateur, puis du périphérique réseau.**

- **3** Débranchez tous les cordons téléphoniques ou les câbles réseau de l'ordinateur.
- **4** Appuyez sur toute carte installée pour la retirer du lecteur de carte multimédia 8-en-1.
- **5** Débranchez l'ordinateur et tous les périphériques qui y sont reliés de leur source d'alimentation.
- **6** Débranchez tous les périphériques connectés à l'ordinateur.

#### **PRÉCAUTION : pour éviter d'endommager la carte système, retirez la batterie principale (voir [« Retrait de la batterie », à la page 15](#page-14-2)) avant d'intervenir sur l'ordinateur.**

- **7** Retirez la batterie (voir [« Retrait de la batterie », à la page 15](#page-14-2)).
- **8** Remettez l'ordinateur à l'endroit, ouvrez l'écran, puis appuyez sur le bouton d'alimentation pour mettre la carte système à la masse.

# <span id="page-12-0"></span>**Capot supérieur**

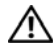

**AVERTISSEMENT : avant toute intervention à l'intérieur de votre ordinateur, consultez les consignes de sécurité livrées avec celui-ci. Pour plus d'informations sur les meilleures pratiques en matière de sécurité, consultez la page Regulatory Compliance (Conformité à la réglementation) à l'adresse suivante : www.dell.com/regulatory\_compliance.**

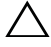

**PRÉCAUTION : seul un technicien d'entretien agréé est habilité à effectuer les réparations sur votre ordinateur. Les dommages causés par une personne non autorisée par Dell ne sont pas couverts par votre garantie.**

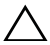

**PRÉCAUTION : pour éviter une décharge électrostatique, raccordez-vous à la masse à l'aide d'un bracelet antistatique ou en touchant régulièrement une surface métallique non peinte (par exemple un connecteur sur le panneau arrière de l'ordinateur).**

**PRÉCAUTION : pour éviter d'endommager la carte système, retirez la batterie principale (voir [« Retrait de la batterie », à la page 15](#page-14-2)) avant d'intervenir sur l'ordinateur.**

#### <span id="page-12-1"></span>**Retrait du capot supérieur**

- **1** Suivez les instructions de la section [« Avant de commencer », à la page 9](#page-8-3).
- **2** Appuyez sur le bouton d'éjection qui fixe le capot supérieur au capot arrière de l'écran, et maintenez-le enfoncé.
- **3** Faites glisser et soulevez le capot supérieur.

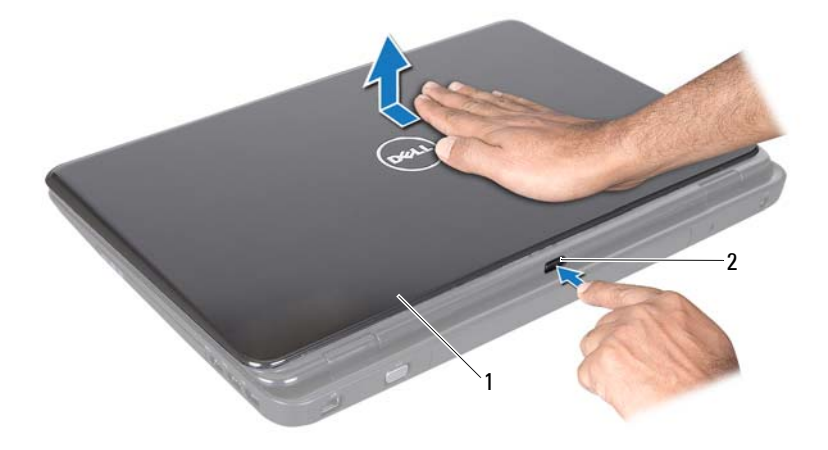

1 capot supérieur 2 bouton d'éjection

#### <span id="page-13-0"></span>**Réinstallation du capot supérieur**

**1** Suivez les instructions de la section [« Avant de commencer », à la page 9](#page-8-3).

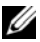

*C* **REMARQUE :** assurez-vous que le logo DELL se trouve face à l'arrière de l'ordinateur lorsque vous réinstallez le capot supérieur.

- **2** Alignez le capot supérieur sur le capot arrière de l'écran.
- **3** Faites glisser le capot supérieur jusqu'à ce qu'il s'enclenche. Assurez-vous qu'aucun espace n'existe entre le capot supérieur et le capot arrière de l'écran.

**PRÉCAUTION : avant d'allumer l'ordinateur, revissez toutes les vis et assurezvous de ne laisser aucune vis non fixée à l'intérieur de l'ordinateur. Sinon, vous risqueriez d'endommager l'ordinateur.**

# <span id="page-14-0"></span>**Batterie**

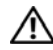

**AVERTISSEMENT : avant toute intervention à l'intérieur de votre ordinateur, consultez les consignes de sécurité livrées avec celui-ci. Pour plus d'informations sur les meilleures pratiques en matière de sécurité, consultez la page Regulatory Compliance (Conformité à la réglementation) à l'adresse suivante : www.dell.com/regulatory\_compliance.**

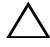

**PRÉCAUTION : seul un technicien d'entretien agréé est habilité à effectuer les réparations sur votre ordinateur. Les dommages causés par une personne non autorisée par Dell ne sont pas couverts par votre garantie.**

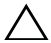

**PRÉCAUTION : pour éviter une décharge électrostatique, raccordez-vous à la masse à l'aide d'un bracelet antistatique ou en touchant régulièrement une surface métallique non peinte (par exemple un connecteur sur le panneau arrière de l'ordinateur).**

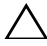

**PRÉCAUTION : pour éviter d'endommager l'ordinateur, n'utilisez que la batterie conçue pour cet ordinateur spécifique. N'utilisez pas de batteries conçues pour d'autres ordinateurs Dell.**

## <span id="page-14-2"></span><span id="page-14-1"></span>**Retrait de la batterie**

- **1** Suivez les instructions de la section [« Avant de commencer », à la page 9](#page-8-3).
- **2** Éteignez l'ordinateur et retournez-le.
- **3** Placez le loquet d'éjection de batterie et le loquet de verrouillage de batterie en position déverrouillée.
- **4** Faites glisser la batterie puis sortez-la de sa baie.

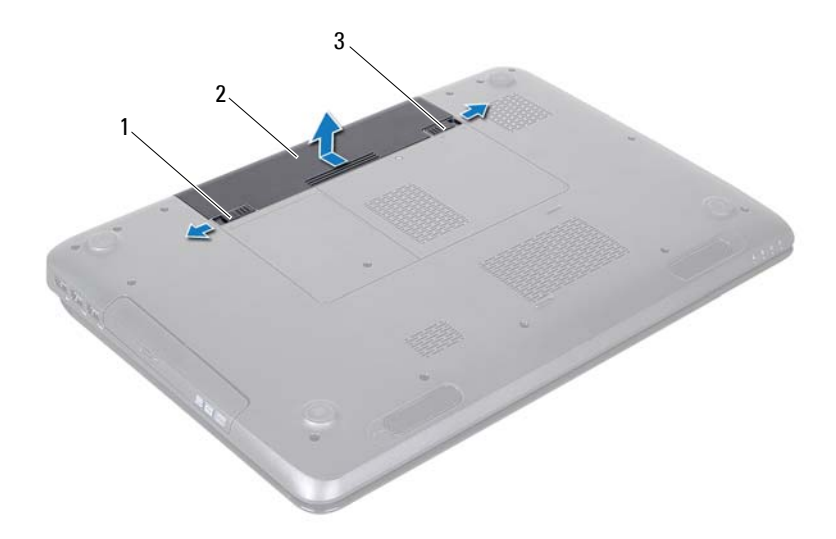

- 1 loquet d'éjection de batterie 2 batterie
- <span id="page-15-1"></span>3 loquet de verrouillage de batterie

#### <span id="page-15-0"></span>**Réinstallation de la batterie**

- **1** Suivez les instructions de la section [« Avant de commencer », à la page 9](#page-8-3).
- **2** Insérez la batterie dans la baie jusqu'à ce qu'elle s'enclenche.
- **3** Placez le loquet de verrouillage de batterie en position verrouillée.

# **4**

# <span id="page-16-0"></span>**Lecteur optique**

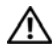

**AVERTISSEMENT : avant toute intervention à l'intérieur de votre ordinateur, consultez les consignes de sécurité livrées avec celui-ci. Pour plus d'informations sur les meilleures pratiques en matière de sécurité, consultez la page Regulatory Compliance (Conformité à la réglementation) à l'adresse suivante : www.dell.com/regulatory\_compliance.**

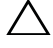

**PRÉCAUTION : seul un technicien d'entretien agréé est habilité à effectuer les réparations sur votre ordinateur. Les dommages causés par une personne non autorisée par Dell ne sont pas couverts par votre garantie.**

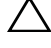

**PRÉCAUTION : pour éviter une décharge électrostatique, raccordez-vous à la masse à l'aide d'un bracelet antistatique ou en touchant régulièrement une surface métallique non peinte (par exemple un connecteur sur le panneau arrière de l'ordinateur).**

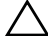

**PRÉCAUTION : pour éviter d'endommager la carte système, retirez la batterie principale (voir [« Retrait de la batterie », à la page 15](#page-14-2)) avant d'intervenir sur l'ordinateur.**

## <span id="page-16-4"></span><span id="page-16-1"></span>**Retrait du lecteur optique**

- **1** Suivez les instructions de la section [« Avant de commencer », à la page 9](#page-8-3).
- **2** Retirez la batterie (voir [« Retrait de la batterie », à la page 15](#page-14-2)).
- <span id="page-16-2"></span>**3** Retirez la vis qui fixe l'ensemble du lecteur optique à la base de l'ordinateur.
- <span id="page-16-3"></span>**4** Faites glisser l'ensemble du lecteur optique hors de son compartiment.

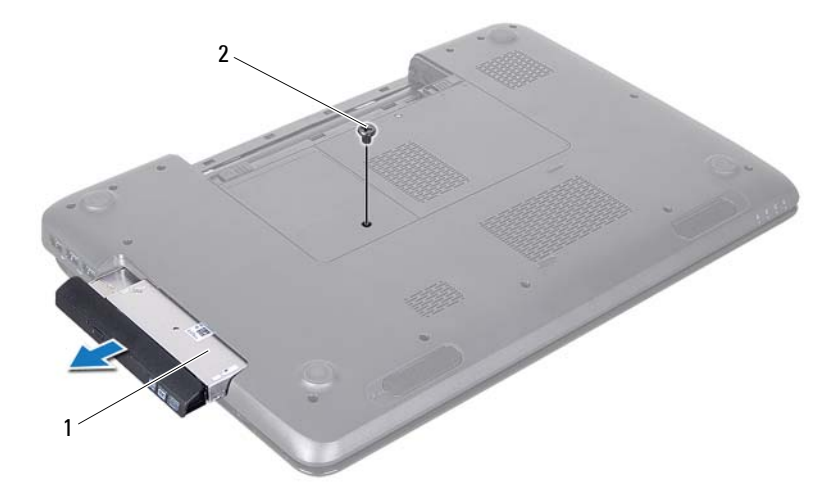

- 1 ensemble du lecteur optique 2 vis
- Retirez les deux vis qui fixent le support du lecteur optique à celui-ci.
- Tirez sur le cadre du lecteur optique afin de le retirer du lecteur optique.

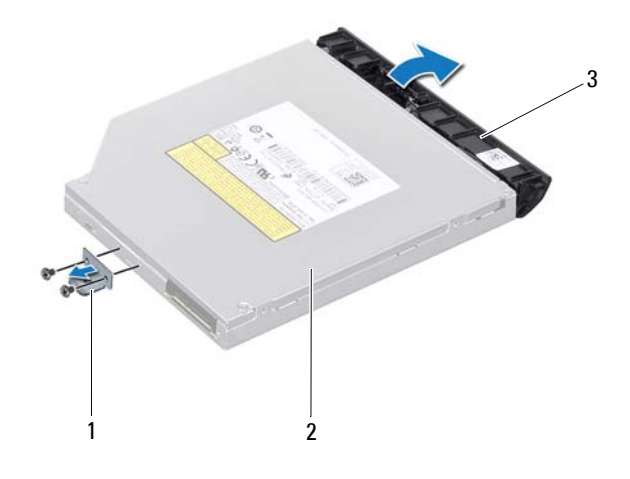

- 1 support du lecteur optique 2 lecteur optique
- 3 cadre du lecteur optique

#### <span id="page-18-3"></span><span id="page-18-0"></span>**Réinstallation du lecteur optique**

- **1** Suivez les instructions de la section [« Avant de commencer », à la page 9](#page-8-3).
- **2** Alignez les languettes du cadre du lecteur optique avec les emplacements correspondants sur le lecteur optique, puis enclenchez-les.
- **3** Alignez les trous de vis du support du lecteur optique avec les trous de vis du lecteur, puis revissez les deux vis.
- <span id="page-18-1"></span>**4** Insérez l'ensemble du lecteur optique dans son compartiment jusqu'à ce qu'il soit complètement installé.
- <span id="page-18-2"></span>**5** Revissez la vis qui fixe l'ensemble du lecteur optique à la base de l'ordinateur.
- **6** Remettez la batterie en place (voir [« Réinstallation de la batterie », à la](#page-15-1)  [page 16\)](#page-15-1).

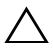

**PRÉCAUTION : avant d'allumer l'ordinateur, revissez toutes les vis et assurezvous de ne laisser aucune vis non fixée à l'intérieur de l'ordinateur. Sinon, vous risqueriez d'endommager l'ordinateur.**

# <span id="page-20-0"></span>**Cache de module**

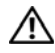

**AVERTISSEMENT : avant toute intervention à l'intérieur de votre ordinateur, consultez les consignes de sécurité livrées avec celui-ci. Pour plus d'informations sur les meilleures pratiques en matière de sécurité, consultez la page Regulatory Compliance (Conformité à la réglementation) à l'adresse suivante : www.dell.com/regulatory\_compliance.**

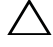

**PRÉCAUTION : seul un technicien d'entretien agréé est habilité à effectuer les réparations sur votre ordinateur. Les dommages causés par une personne non autorisée par Dell ne sont pas couverts par votre garantie.**

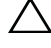

**PRÉCAUTION : pour éviter une décharge électrostatique, raccordez-vous à la masse à l'aide d'un bracelet antistatique ou en touchant régulièrement une surface métallique non peinte (par exemple un connecteur sur le panneau arrière de l'ordinateur).**

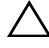

**PRÉCAUTION : pour éviter d'endommager la carte système, retirez la batterie principale (voir [« Retrait de la batterie », à la page 15](#page-14-2)) avant d'intervenir sur l'ordinateur.**

#### <span id="page-20-2"></span><span id="page-20-1"></span>**Retrait du cache de module**

- **1** Suivez les instructions de la section [« Avant de commencer », à la page 9](#page-8-3).
- **2** Retirez la batterie (voir [« Retrait de la batterie », à la page 15\)](#page-14-2).
- **3** Desserrez la vis imperdable qui fixe le cache de module à la base de l'ordinateur.
- **4** Du bout des doigts, détachez les languettes de fixation du cache de module situées sur la base de l'ordinateur.
- **5** Soulevez le cache de module pour le retirer de la base de l'ordinateur.

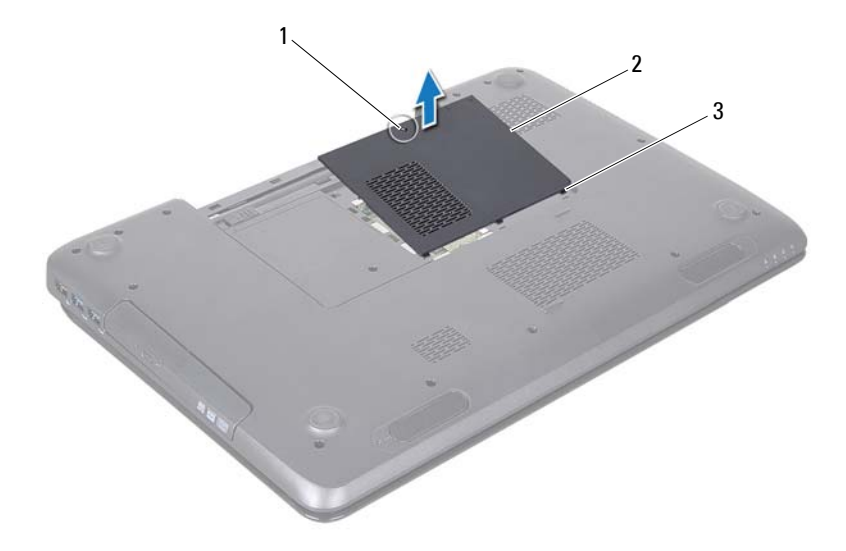

- 1 vis imperdable 2 cache de module
- <span id="page-21-1"></span>3 languettes de fixation (3)

#### <span id="page-21-0"></span>**Réinstallation du cache de module**

- **1** Suivez les instructions de la section [« Avant de commencer », à la page 9](#page-8-3).
- **2** Alignez les languettes de fixation du cache de module sur les emplacements situés sur la base de l'ordinateur et enclenchez-les délicatement.
- **3** Resserrez la vis imperdable qui fixe le cache de module à la base de l'ordinateur.
- **4** Remettez la batterie en place (voir [« Réinstallation de la batterie », à la](#page-15-1)  [page 16](#page-15-1)).

 $\bigwedge$  PRÉCAUTION : avant d'allumer l'ordinateur, revissez toutes les vis et assurez**vous de ne laisser aucune vis non fixée à l'intérieur de l'ordinateur. Sinon, vous risqueriez d'endommager l'ordinateur.**

# <span id="page-22-0"></span>**Barrette(s) de mémoire**

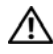

**AVERTISSEMENT : avant toute intervention à l'intérieur de votre ordinateur, consultez les consignes de sécurité livrées avec celui-ci. Pour plus d'informations sur les meilleures pratiques en matière de sécurité, consultez la page Regulatory Compliance (Conformité à la réglementation) à l'adresse suivante : www.dell.com/regulatory\_compliance.**

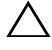

**PRÉCAUTION : seul un technicien d'entretien agréé est habilité à effectuer les réparations sur votre ordinateur. Les dommages causés par une personne non autorisée par Dell ne sont pas couverts par votre garantie.**

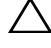

**PRÉCAUTION : pour éviter une décharge électrostatique, raccordez-vous à la masse à l'aide d'un bracelet antistatique ou en touchant régulièrement une surface métallique non peinte (par exemple un connecteur sur le panneau arrière de l'ordinateur).**

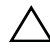

**PRÉCAUTION : pour éviter d'endommager la carte système, retirez la batterie principale (voir [« Retrait de la batterie », à la page 15](#page-14-2)) avant d'intervenir sur l'ordinateur.**

Vous pouvez augmenter la mémoire de votre ordinateur en installant des barrettes de mémoire sur la carte système. Consultez la section « Caractéristiques » dans votre *Guide de configuration* pour obtenir des informations sur le type de mémoire pris en charge par votre ordinateur.

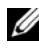

*K* REMARQUE : les modules de mémoire achetés chez Dell sont couverts par la garantie de votre ordinateur.

Votre ordinateur est équipé de deux logements SODIMM, DIMM A et DIMM B, accessibles à l'utilisateur par le fond de l'ordinateur.

## <span id="page-22-1"></span>**Retrait de la ou des barrettes de mémoire**

- **1** Suivez les instructions de la section [« Avant de commencer », à la page 9](#page-8-3).
- **2** Retirez la batterie (voir [« Retrait de la batterie », à la page 15](#page-14-2)).
- **3** Retirez le cache de module (voir [« Retrait du cache de module », à la](#page-20-2)  [page 21\)](#page-20-2).

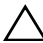

**PRÉCAUTION : pour éviter d'endommager le connecteur de la barrette de mémoire, n'utilisez pas d'outils pour écarter les pinces de fixation.**

- **4** Du bout des doigts, écartez avec précaution les clips de fixation situés à chaque extrémité du connecteur de la barrette de mémoire jusqu'à son éjection.
- **5** Retirez la barrette de mémoire de son connecteur.

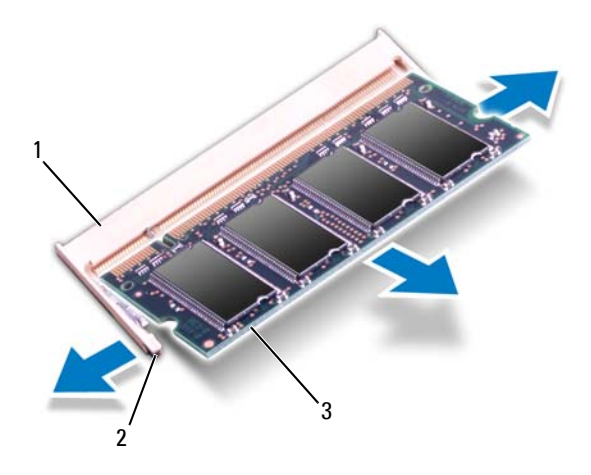

- 1 connecteur de barrette de mémoire 2 pinces de fixation (2)
- 3 barrette de mémoire

#### <span id="page-23-0"></span>**Réinstallation de la ou des barrettes de mémoire**

**PRÉCAUTION : si vous devez installer des barrettes de mémoire dans deux connecteurs, installez une barrette de mémoire dans le connecteur « DIMM A » avant d'en installer une dans le connecteur « DIMM B ».**

- **1** Suivez les instructions de la section [« Avant de commencer », à la page 9](#page-8-3).
- **2** Alignez l'encoche de la barrette de mémoire avec le connecteur de barrette de mémoire.
- **3** Insérez fermement la barrette dans son logement à un angle de 45 degrés, puis appuyez dessus jusqu'à ce qu'elle s'enclenche. Si vous n'entendez pas de clic, retirez la barrette de mémoire, puis recommencez la procédure.
- *PEMARQUE : si le module de mémoire n'est pas correctement installé, il se peut* que l'ordinateur ne démarre pas.

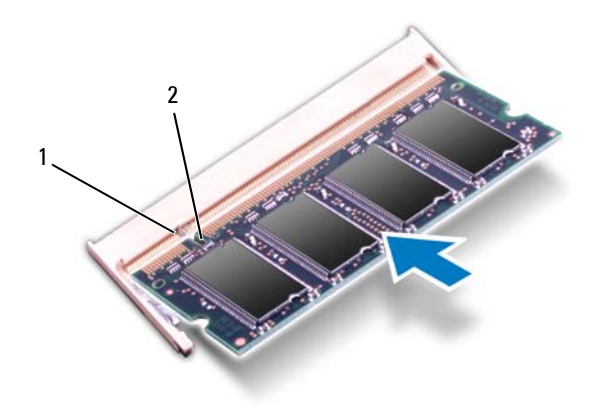

#### 1 languette 2 encoche

- **4** Remettez en place le cache de module (voir [« Réinstallation du cache de](#page-21-1)  [module », à la page 22](#page-21-1)).
- **5** Réinstallez la batterie (voir [« Réinstallation de la batterie », à la page 16\)](#page-15-1) ou connectez l'adaptateur secteur à votre ordinateur et à la prise murale.

**PRÉCAUTION : avant d'allumer l'ordinateur, revissez toutes les vis et assurez-** $\bigwedge$ **vous de ne laisser aucune vis non fixée à l'intérieur de l'ordinateur. Sinon, vous risqueriez d'endommager l'ordinateur.**

**6** Allumez l'ordinateur.

Au démarrage, l'ordinateur détecte la ou les barrettes de mémoire et il met automatiquement à jour les informations de configuration du système.

Pour confirmer la quantité de mémoire installée dans l'ordinateur :

Cliquez sur **Démarrer** →**Panneau de configuration**→**Système et sécurité**→**Système**.

# **7**

# <span id="page-26-0"></span>**Clavier**

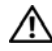

**AVERTISSEMENT : avant toute intervention à l'intérieur de votre ordinateur, consultez les consignes de sécurité livrées avec celui-ci. Pour plus d'informations sur les meilleures pratiques en matière de sécurité, consultez la page Regulatory Compliance (Conformité à la réglementation) à l'adresse suivante : www.dell.com/regulatory\_compliance.**

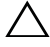

**PRÉCAUTION : seul un technicien d'entretien agréé est habilité à effectuer les réparations sur votre ordinateur. Les dommages causés par une personne non autorisée par Dell ne sont pas couverts par votre garantie.**

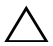

**PRÉCAUTION : pour éviter une décharge électrostatique, raccordez-vous à la masse à l'aide d'un bracelet antistatique ou en touchant régulièrement une surface métallique non peinte (par exemple un connecteur sur le panneau arrière de l'ordinateur).**

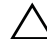

**PRÉCAUTION : pour éviter d'endommager la carte système, retirez la batterie principale (voir [« Retrait de la batterie », à la page 15](#page-14-2)) avant d'intervenir sur l'ordinateur.**

#### <span id="page-26-2"></span><span id="page-26-1"></span>**Retrait du clavier**

- **1** Suivez les instructions de la section [« Avant de commencer », à la page 9](#page-8-3).
- **2** Retirez la batterie (voir [« Retrait de la batterie », à la page 15](#page-14-2)).

**PRÉCAUTION : les capuchons des touches du clavier sont fragiles, facilement délogés et leur remise en place exige beaucoup de temps. Faites particulièrement attention lorsque vous retirez et manipulez le clavier.**

**3** Remettez l'ordinateur à l'endroit et ouvrez l'écran au maximum.

**PRÉCAUTION : Ne faites pas glisser la pointe en plastique sous les touches du clavier pour retirer ce dernier, car cela risque d'endommager les touches du clavier de manière irréversible.**

- **4** Faites glisser une pointe en plastique entre les fentes du clavier et dégagez les languettes du repose-mains.
- **5** Soulevez le clavier et dégagez-le des languettes du repose-mains.

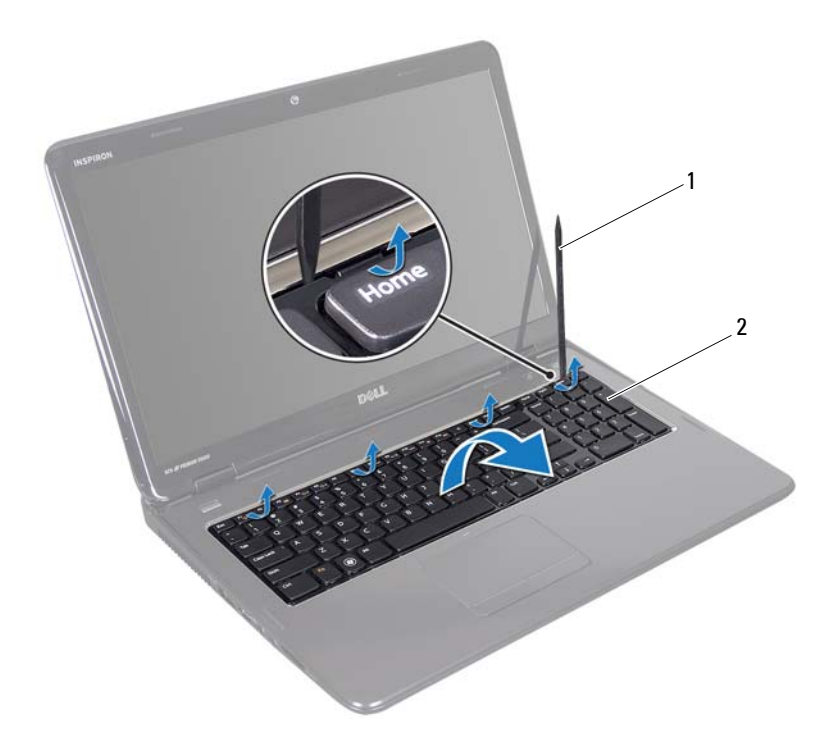

1 pointe en plastique 2 clavier

#### **PRÉCAUTION : faites particulièrement attention lorsque vous retirez et manipulez le clavier. Sinon, vous risqueriez de rayer l'écran.**

- **6** Soulevez le clavier pour le retirer du support du repose-mains.
- **7** Retournez le clavier avec précaution et placez-le sur l'ensemble reposemains.
- **8** Soulevez le loquet de connecteur qui fixe le câble du clavier au connecteur de la carte système, puis retirez le câble.
- **9** Retirez le clavier de l'ordinateur.

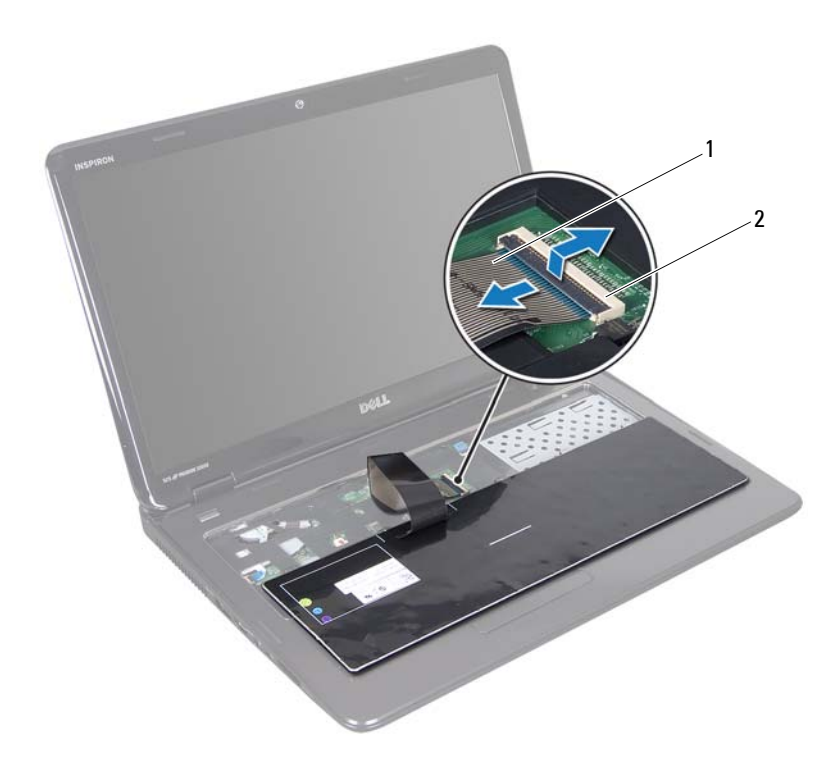

1 câble du clavier 2 connecteur du câble du clavier

#### <span id="page-28-1"></span><span id="page-28-0"></span>**Réinstallation du clavier**

- **1** Suivez les instructions de la section [« Avant de commencer », à la page 9](#page-8-3).
- **2** Glissez le câble du clavier dans le connecteur de la carte système. Appuyez sur le loquet du connecteur pour fixer le câble du clavier au connecteur de la carte système.
- **3** Insérez les languettes du clavier dans les fentes correspondantes sur le repose-mains.
- **4** Exercez une légère pression le long du bord du clavier puis faites-le glisser vers le haut pour le fixer sous les languettes du repose-mains.
- Éteignez l'ordinateur et fermez-le.
- Remettez la batterie en place (voir [« Réinstallation de la batterie », à la](#page-15-1)  [page 16\)](#page-15-1).

# <span id="page-30-0"></span>**Ensemble de repose-mains**

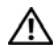

**AVERTISSEMENT : avant toute intervention à l'intérieur de votre ordinateur, consultez les consignes de sécurité livrées avec celui-ci. Pour plus d'informations sur les meilleures pratiques en matière de sécurité, consultez la page Regulatory Compliance (Conformité à la réglementation) à l'adresse suivante : www.dell.com/regulatory\_compliance.**

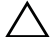

**PRÉCAUTION : seul un technicien d'entretien agréé est habilité à effectuer les réparations sur votre ordinateur. Les dommages causés par une personne non autorisée par Dell ne sont pas couverts par votre garantie.**

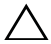

**PRÉCAUTION : pour éviter une décharge électrostatique, raccordez-vous à la masse à l'aide d'un bracelet antistatique ou en touchant régulièrement une surface métallique non peinte (par exemple un connecteur sur le panneau arrière de l'ordinateur).**

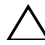

**PRÉCAUTION : pour éviter d'endommager la carte système, retirez la batterie principale (voir [« Retrait de la batterie », à la page 15](#page-14-2)) avant d'intervenir sur l'ordinateur.**

#### <span id="page-30-1"></span>**Retrait de l'ensemble de repose-mains**

- **1** Suivez les instructions de la section [« Avant de commencer », à la page 9](#page-8-3).
- **2** Retirez la batterie (voir [« Retrait de la batterie », à la page 15](#page-14-2)).
- **3** Suivez les instructions à l'[étape 3](#page-16-2) à l'[étape 4](#page-16-3) dans la section [« Retrait du](#page-16-4)  [lecteur optique », à la page 17.](#page-16-4)
- **4** Retirez les 11 vis qui fixent l'ensemble de repose-mains à la base de l'ordinateur.
- **5** Retirez le clavier (voir [« Retrait du clavier », à la page 27\)](#page-26-2).

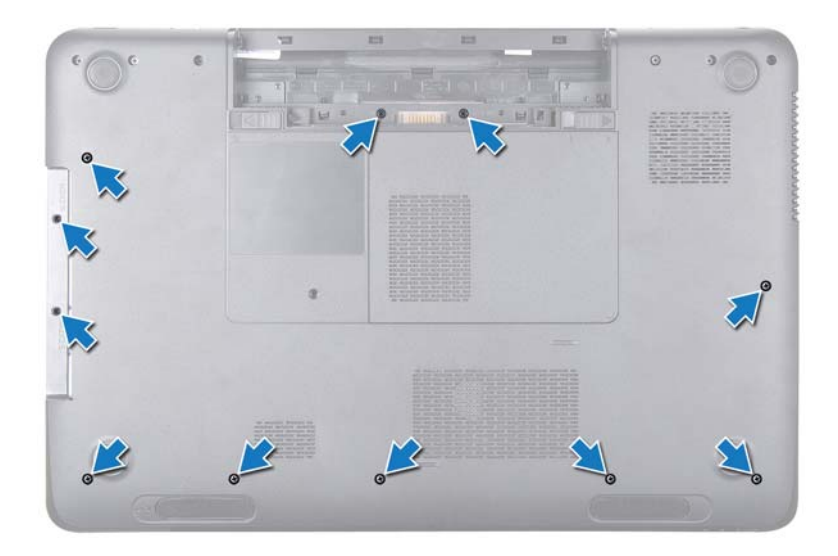

**6** Retirez les quatre vis de l'ensemble de repose-mains.

#### **PRÉCAUTION : Retirez la languette en plastique se trouvant sur le dessus des**  ╱╲ │ **connecteurs pour éviter d'endommager ces derniers.**

**7** Débranchez les câbles de la carte du bouton d'alimentation, de la tablette tactile et de la carte pilotant les touches spéciales des connecteurs de la carte système.

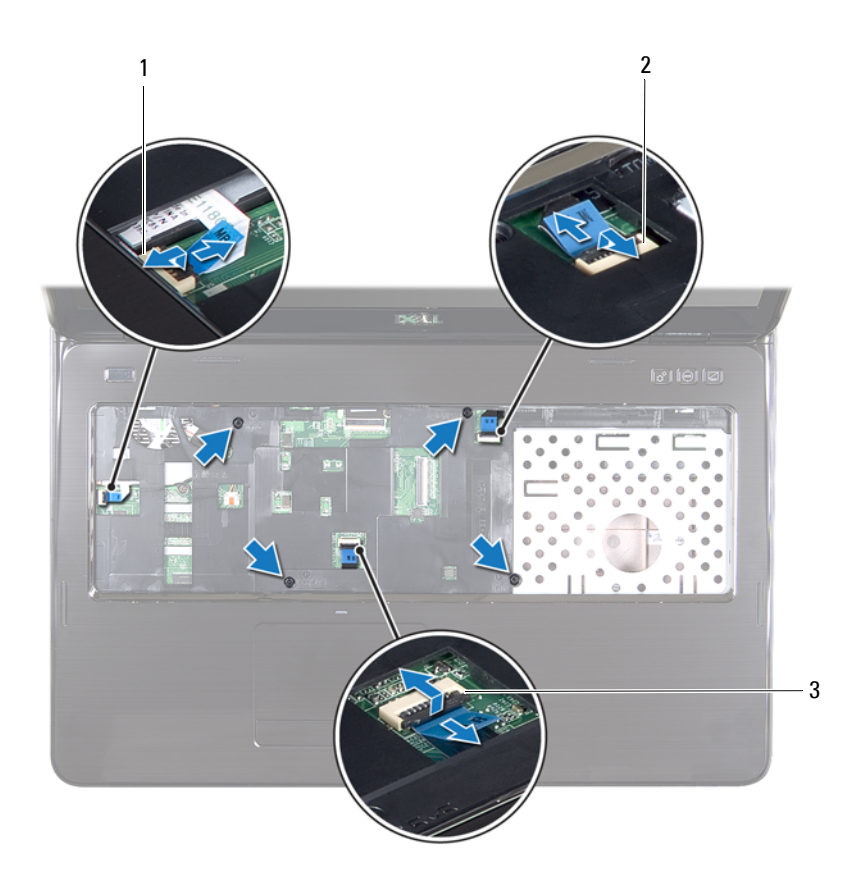

- 1 connecteur du câble de la carte du bouton d'alimentation
- 2 connecteur de la carte pilotant les touches spéciales
- 3 connecteur du câble de la tablette tactile

**PRÉCAUTION : pour éviter d'endommager le repose-mains, dégagez-le soigneusement de la base de l'ordinateur.**

- À l'aide d'une pointe en plastique, retirez doucement l'ensemble de reposemains du bord arrière puis de la base de l'ordinateur.
- Soulevez l'ensemble de repose-mains pour le retirer de l'ordinateur.
- Retournez l'ensemble de repose-mains.

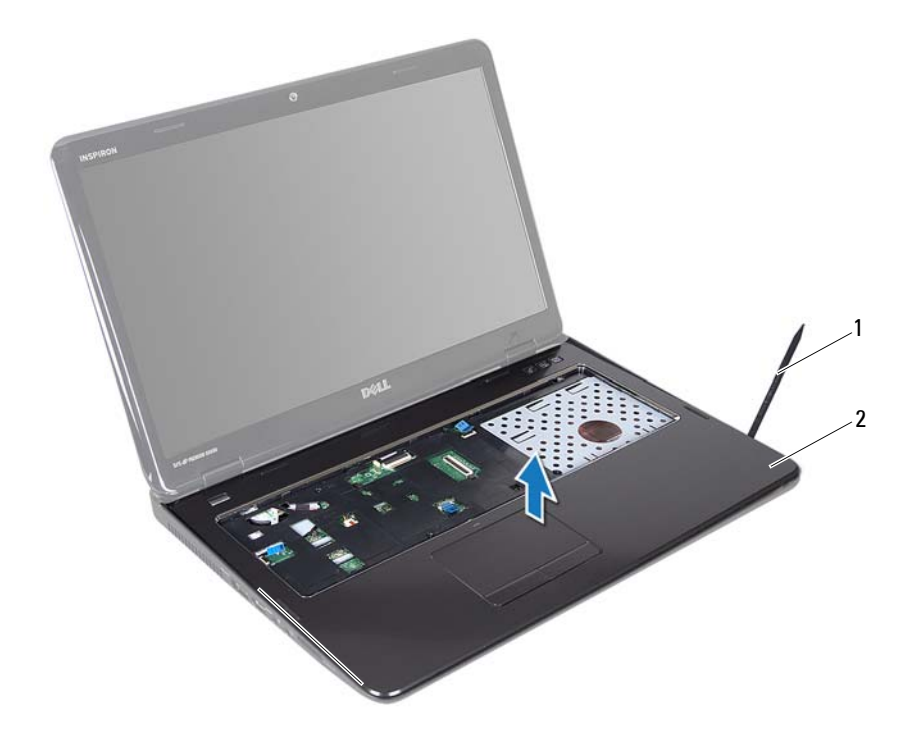

- 1 pointe en plastique 2 ensemble de repose-mains
- Retirez la carte pilotant les touches spéciales (voir [« Retrait de la carte](#page-36-2)  [pilotant les touches spéciales », à la page 37](#page-36-2)).
- Retirez la carte du bouton d'alimentation (voir [« Retrait de la carte de](#page-40-2)  [bouton d'alimentation », à la page 41\)](#page-40-2).

#### <span id="page-34-0"></span>**Réinstallation de l'ensemble de repose-mains**

- **1** Suivez les instructions de la section [« Avant de commencer », à la page 9](#page-8-3).
- **2** Remettez en place la carte hot-key (voir [« Retrait de la carte pilotant les](#page-37-1)  [touches spéciales », à la page 38](#page-37-1)).
- **3** Réinstallez la carte du bouton d'alimentation (voir [« Réinstallation de la](#page-41-1)  [carte de bouton d'alimentation », à la page 42\)](#page-41-1).
- **4** Alignez les languettes du repose-mains avec les encoches situées sur le socle de l'ordinateur, puis encliquetez le repose-mains en position.
- **5** Faites glisser le câble de la tablette tactile, le câble de la carte du bouton d'alimentation et le câble de la carte hot key dans les connecteurs correspondants de la carte système, puis appuyez sur les loquets de connecteur pour les fixer.
- **6** Resserrez les quatre vis de l'ensemble de repose-mains.
- **7** Reposez le clavier (voir [« Réinstallation du clavier », à la page 29](#page-28-1)).
- **8** Éteignez l'ordinateur et retournez-le.
- **9** Revissez les 11 vis qui fixent l'ensemble de repose-mains à la base de l'ordinateur.
- **10** Suivez les instructions de l' [étape 4](#page-18-1) à l['étape 5](#page-18-2) dans la section [« Réinstallation](#page-18-3)  [du lecteur optique », à la page 19](#page-18-3).
- **11** Remettez la batterie en place (voir [« Réinstallation de la batterie », à la](#page-15-1)  [page 16\)](#page-15-1).

**PRÉCAUTION : avant d'allumer l'ordinateur, revissez toutes les vis et assurezvous de ne laisser aucune vis non fixée à l'intérieur de l'ordinateur Sinon, vous risqueriez d'endommager l'ordinateur.**
## **Carte pilotant les touches spéciales**

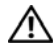

**AVERTISSEMENT : avant toute intervention à l'intérieur de votre ordinateur, consultez les consignes de sécurité livrées avec celui-ci. Pour plus d'informations sur les meilleures pratiques en matière de sécurité, consultez la page Regulatory Compliance (Conformité à la réglementation) à l'adresse suivante : www.dell.com/regulatory\_compliance.** 

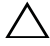

**PRÉCAUTION : seul un technicien d'entretien agréé est habilité à effectuer les réparations sur votre ordinateur. Les dommages causés par une personne non autorisée par Dell ne sont pas couverts par votre garantie.**

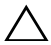

**PRÉCAUTION : pour éviter une décharge électrostatique, raccordez-vous à la masse à l'aide d'un bracelet antistatique ou en touchant régulièrement une surface métallique non peinte (par exemple un connecteur sur le panneau arrière de l'ordinateur).**

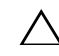

**PRÉCAUTION : pour éviter d'endommager la carte système, retirez la batterie principale (voir [« Retrait de la batterie », à la page 15](#page-14-0)) avant d'intervenir sur l'ordinateur.**

### **Retrait de la carte pilotant les touches spéciales**

- **1** Suivez les instructions de la section [« Avant de commencer », à la page 9](#page-8-0).
- **2** Retirez la batterie (voir [« Retrait de la batterie », à la page 15](#page-14-0)).
- **3** Suivez les instructions de l'[étape 3](#page-16-0) à l'[étape 4](#page-16-1) dans la section [« Retrait du](#page-16-2)  [lecteur optique », à la page 17.](#page-16-2)
- **4** Retirez le clavier (voir [« Retrait du clavier », à la page 27\)](#page-26-0).
- **5** Retirez l'ensemble de repose-mains (voir [« Retrait de l'ensemble de repose](#page-30-0)[mains », à la page 31\)](#page-30-0).
- **6** Retournez ensemble de repose-mains.
- **7** Détachez avec précaution le câble de la carte pilotant les touches spéciales de l'ensemble de repose-mains.
- **8** Retirez la vis qui fixe la carte pilotant les touches spéciales au reposemains.

**9** Faites glisser et soulevez la carte pilotant les touches spéciales pour la détacher de la languette/de l'encoche de l'ensemble de repose-mains.

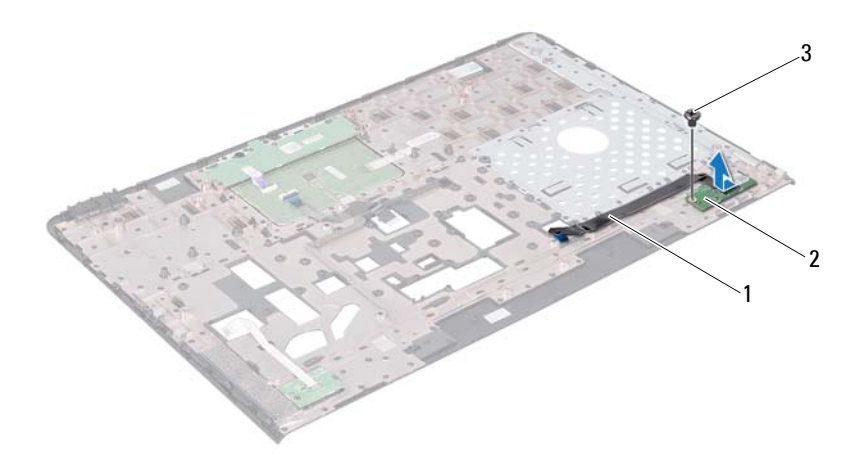

- 1 câble de la carte pilotant les touches spéciales
- carte pilotant les touches spéciales

3 vis

#### **Retrait de la carte pilotant les touches spéciales**

- **1** Suivez les instructions de la section [« Avant de commencer », à la page 9](#page-8-0).
- **2** Alignez le trou de vis de la carte pilotant les touches spéciales avec celui du repose-mains et remettez la vis.
- **3** Placez le câble de la carte pilotant les touches spéciales sur l'ensemble de repose-mains.
- **4** Retournez l'ensemble de repose-mains.
- **5** Remettez en place l'ensemble de repose-mains (voir [« Réinstallation de](#page-34-0)  [l'ensemble de repose-mains », à la page 35](#page-34-0)).
- **6** Remettez en place le clavier (voir [« Réinstallation du clavier », à la](#page-28-0)  [page 29\)](#page-28-0).
- **7** Suivez les instructions de l'[étape 4](#page-18-0) à l'[étape 5](#page-18-1) dans la section [« Réinstallation](#page-18-2)  [du lecteur optique », à la page 19](#page-18-2).
- **8** Remettez la batterie en place (voir [« Réinstallation de la batterie », à la](#page-15-0)  [page 16\)](#page-15-0).

## **Carte de bouton d'alimentation**

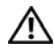

**AVERTISSEMENT : avant toute intervention à l'intérieur de votre ordinateur, consultez les consignes de sécurité livrées avec celui-ci. Pour plus d'informations sur les meilleures pratiques en matière de sécurité, consultez la page Regulatory Compliance (Conformité à la réglementation) à l'adresse suivante : www.dell.com/regulatory\_compliance.**

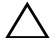

**PRÉCAUTION : seul un technicien d'entretien agréé est habilité à effectuer les réparations sur votre ordinateur. Les dommages causés par une personne non autorisée par Dell ne sont pas couverts par votre garantie.**

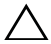

**PRÉCAUTION : pour éviter une décharge électrostatique, raccordez-vous à la masse à l'aide d'un bracelet antistatique ou en touchant régulièrement une surface métallique non peinte (par exemple un connecteur sur le panneau arrière de l'ordinateur).**

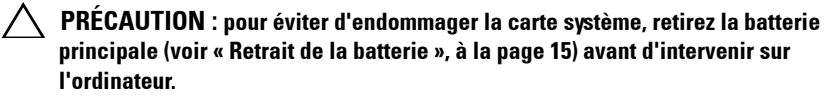

### **Retrait de la carte de bouton d'alimentation**

- **1** Suivez les instructions de la section [« Avant de commencer », à la page 9](#page-8-0).
- **2** Retirez la batterie (voir [« Retrait de la batterie », à la page 15](#page-14-0)).
- **3** Suivez les instructions de l'[étape 3](#page-16-0) à l'[étape 4](#page-16-1) dans la section [« Retrait du](#page-16-2)  [lecteur optique », à la page 17.](#page-16-2)
- **4** Retirez le clavier (voir [« Retrait du clavier », à la page 27\)](#page-26-0).
- **5** Retirez l'ensemble de repose-mains (voir [« Retrait de l'ensemble de repose](#page-30-0)[mains », à la page 31\)](#page-30-0).
- **6** Retournez l'ensemble de repose-mains.
- **7** Détachez avec précaution le câble de la carte de bouton d'alimentation de l'ensemble de repose-mains.
- **8** Retirez la vis qui fixe la carte de bouton d'alimentation à l'ensemble de repose-mains.

**9** Faites glisser en soulevant la carte de bouton d'alimentation et son câble pour la retirer de l'ensemble de repose-mains.

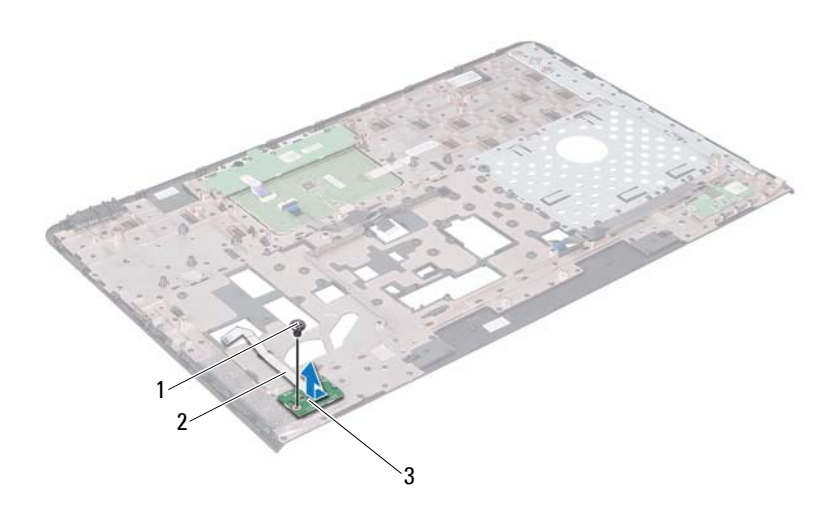

- 1 vis 2 câble de la carte du bouton d'alimentation
- 3 carte de bouton d'alimentation

#### **Réinstallation de la carte de bouton d'alimentation**

- **1** Suivez les instructions de la section [« Avant de commencer », à la page 9](#page-8-0).
- **2** Faites glisser la carte de bouton d'alimentation sous l'onglet de l'ensemble de repose-mains.
- **3** Remettez en place la vis qui fixe la carte de bouton d'alimentation à l'ensemble de repose-mains.
- **4** Placez le câble de la carte de bouton d'alimentation sur l'ensemble de repose-mains.
- **5** Retournez ensemble de repose-mains.
- **6** Remettez en place l'ensemble de repose-mains (voir [« Réinstallation de](#page-34-0)  [l'ensemble de repose-mains », à la page 35](#page-34-0)).
- **7** Remettez en place le clavier (voir [« Réinstallation du clavier », à la](#page-28-0)  [page 29\)](#page-28-0).
- **8** Suivez les instructions de l'[étape 4](#page-18-0) à l'[étape 5](#page-18-1) dans la section [« Réinstallation](#page-18-2)  [du lecteur optique », à la page 19](#page-18-2).
- **9** Remettez la batterie en place (voir [« Réinstallation de la batterie », à la](#page-15-0)  [page 16\)](#page-15-0).

## **Mini-carte(s) sans fil**

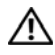

**AVERTISSEMENT : avant toute intervention à l'intérieur de votre ordinateur, consultez les consignes de sécurité livrées avec celui-ci. Pour plus d'informations sur les meilleures pratiques en matière de sécurité, consultez la page Regulatory Compliance (Conformité à la réglementation) à l'adresse suivante : www.dell.com/regulatory\_compliance.**

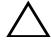

**PRÉCAUTION : seul un technicien d'entretien agréé est habilité à effectuer les réparations sur votre ordinateur. Les dommages causés par une personne non autorisée par Dell ne sont pas couverts par votre garantie.**

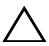

**PRÉCAUTION : pour éviter une décharge électrostatique, raccordez-vous à la masse à l'aide d'un bracelet antistatique ou en touchant régulièrement une surface métallique non peinte (par exemple un connecteur sur le panneau arrière de l'ordinateur).**

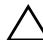

**PRÉCAUTION : pour éviter d'endommager la carte système, retirez la batterie principale (voir [« Retrait de la batterie », à la page 15](#page-14-0)) avant d'intervenir sur l'ordinateur.**

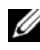

*PLAREMARQUE : Dell ne garantit pas la compatibilité ni n'offre de support pour les* mini-cartes provenant d'autres fournisseurs que Dell.

La mini-carte sans fil est déjà installée si vous l'avez commandée en même temps que votre ordinateur.

Votre ordinateur est équipé de deux logements de mini-carte demi-hauteur pour le réseau local sans fil (WLAN) et le WiMax (Worldwide Interoperability for Microwave Access - Interopérabilité mondiale pour accès aux hyperfréquences).

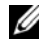

**REMARQUE :** selon la configuration de votre ordinateur lors de l'achat, le logement de mini-carte peut être vide.

#### **Retrait de mini-carte(s)**

- **1** Suivez les instructions de la section [« Avant de commencer », à la page 9](#page-8-0).
- **2** Retirez la batterie (voir [« Retrait de la batterie », à la page 15](#page-14-0)).
- **3** Suivez les instructions de l'[étape 3](#page-16-0) à l'[étape 4](#page-16-1) dans la section [« Retrait du](#page-16-2)  [lecteur optique », à la page 17.](#page-16-2)
- Retirez le clavier (voir [« Retrait du clavier », à la page 27](#page-26-0)).
- Retirez l'ensemble de repose-mains (voir [« Retrait de l'ensemble de repose](#page-30-0)[mains », à la page 31\)](#page-30-0).
- Débranchez les deux câbles d'antenne de la mini-carte.
- Retirez la vis fixant la mini-carte à la carte système.

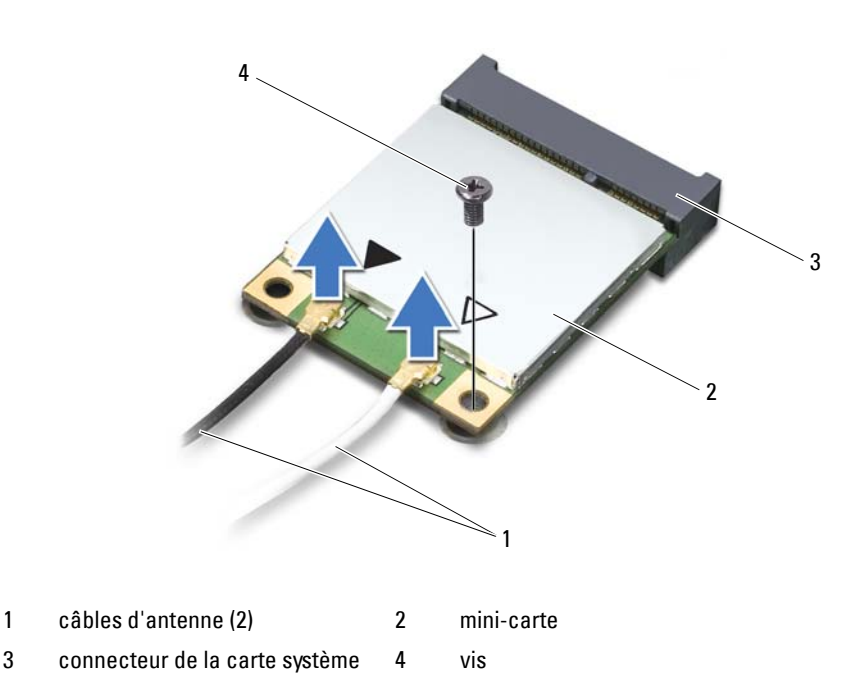

Soulevez la mini-carte pour la sortir du connecteur de la carte système.

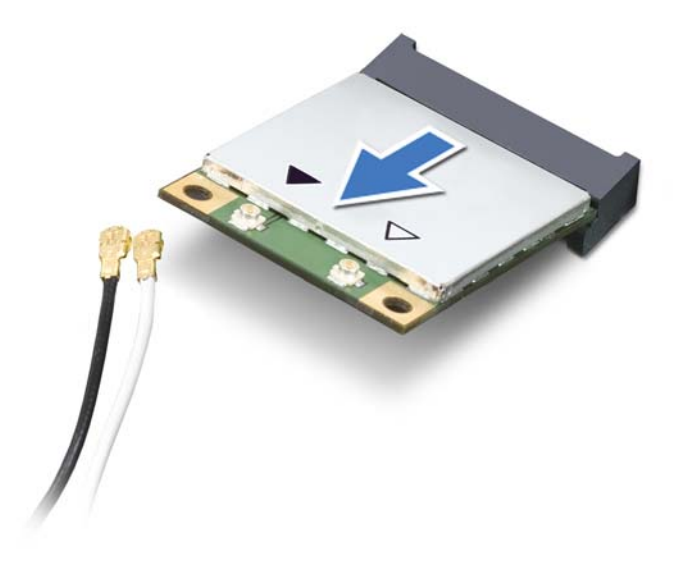

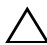

**PRÉCAUTION : une fois sortie de l'ordinateur, la mini-carte doit être stockée dans un sachet antistatique. Pour plus d'informations, voir « Protection contre les décharges électrostatiques » dans les consignes de sécurité livrées avec votre système.**

#### **Réinstallation des mini-cartes**

- **1** Suivez les instructions de la section [« Avant de commencer », à la page 9](#page-8-0).
- **2** Retirez la mini-carte neuve de son emballage.

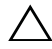

**PRÉCAUTION : faites glisser la carte dans son logement en exerçant une pression ferme et uniforme. Si vous exercez une pression trop forte, vous risquez d'endommager le connecteur.**

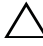

**PRÉCAUTION : les connecteurs sont conçus de façon à assurer une bonne insertion. Si vous sentez une résistance, vérifiez les connecteurs de la carte et de la carte système, et réalignez la carte si nécessaire.**

#### **PRÉCAUTION : pour éviter d'endommager la mini-carte, ne placez jamais de câbles en dessous d'elle.**

- **3** Insérez le connecteur de la mini-carte selon un angle de 45 degrés dans le connecteur de la carte système.
- **4** Appuyez sur l'autre extrémité de la mini-carte pour la rentrer dans son logement sur la carte système, puis remettez en place la vis qui fixe la mini-carte à la carte système.
- **5** Connectez les câbles d'antenne appropriés à la mini-carte que vous installez. Le tableau suivant indique le code de couleur des câbles d'antenne des mini-cartes prises en charge par votre ordinateur.

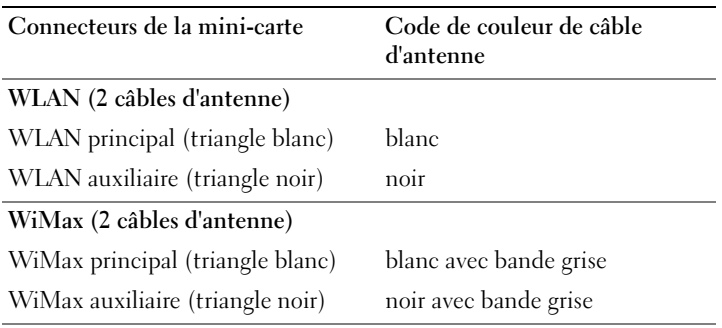

- **6** Remettez en place l'ensemble de repose-mains (voir [« Réinstallation de](#page-34-0)  [l'ensemble de repose-mains », à la page 35](#page-34-0)).
- **7** Remettez en place le clavier (voir [« Réinstallation du clavier », à la](#page-28-0)  [page 29\)](#page-28-0).
- **8** Suivez les instructions de l'[étape 4](#page-18-0) à l'[étape 5](#page-18-1) dans la section [« Réinstallation](#page-18-2)  [du lecteur optique », à la page 19.](#page-18-2)
- **9** Remettez la batterie en place (voir [« Réinstallation de la batterie », à la](#page-15-0)  [page 16\)](#page-15-0).

#### **PRÉCAUTION : avant d'allumer l'ordinateur, revissez toutes les vis et assurezvous de ne laisser aucune vis non fixée à l'intérieur de l'ordinateur. Sinon, vous risqueriez d'endommager l'ordinateur.**

**10** Installez les pilotes et les utilitaires requis pour votre ordinateur.

*P* **REMARQUE :** Si vous installez une carte de communication provenant d'un autre fournisseur que Dell, vous devez installer les pilotes et utilitaires appropriés.

## **Disque dur**

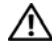

**AVERTISSEMENT : avant toute intervention à l'intérieur de votre ordinateur, consultez les consignes de sécurité livrées avec celui-ci. Pour plus d'informations sur les meilleures pratiques en matière de sécurité, consultez la page Regulatory Compliance (Conformité à la réglementation) à l'adresse suivante : www.dell.com/regulatory\_compliance.**

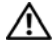

**AVERTISSEMENT : si vous retirez le disque dur de l'ordinateur lorsque le disque est chaud, ne touchez pas son revêtement en métal.**

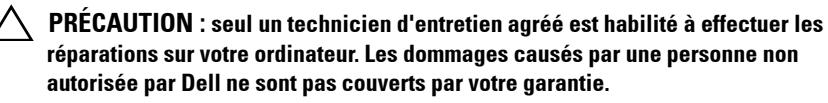

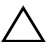

**PRÉCAUTION : pour éviter une décharge électrostatique, raccordez-vous à la masse à l'aide d'un bracelet antistatique ou en touchant régulièrement une surface métallique non peinte (par exemple un connecteur sur le panneau arrière de l'ordinateur).**

**PRÉCAUTION : pour éviter d'endommager la carte système, retirez la batterie principale (voir [« Retrait de la batterie », à la page 15](#page-14-0)) avant d'intervenir sur l'ordinateur.**

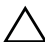

**PRÉCAUTION : pour éviter toute perte de données, éteignez votre ordinateur (voir [« Mise hors tension de l'ordinateur », à la page 9\)](#page-8-1) avant de retirer l'ensemble de disque dur. Ne retirez pas le disque dur tant que l'ordinateur est en fonctionnement ou en veille.**

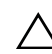

**PRÉCAUTION : les disques durs sont très fragiles. Faites particulièrement attention lorsque vous manipulez le disque dur.**

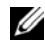

*PAREMARQUE : Dell ne garantit ni la compatibilité ni la prise en charge des unités de* disque dur provenant d'autres fournisseurs que Dell.

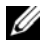

*C* **REMARQUE** : Si vous installez un disque dur provenant d'un autre fournisseur que Dell, vous devez installer un système d'exploitation, des pilotes et des utilitaires sur le nouveau disque dur.

#### <span id="page-48-0"></span>**Retrait du disque dur**

**1** Suivez les instructions de la section [« Avant de commencer », à la page 9](#page-8-0).

- **2** Retirez la batterie (voir [« Retrait de la batterie », à la page 15](#page-14-0)).
- **3** Suivez les instructions de l['étape 3](#page-16-0) à l'[étape 4](#page-16-1) dans la section [« Retrait du](#page-16-2)  [lecteur optique », à la page 17.](#page-16-2)
- **4** Retirez le clavier (voir [« Retrait du clavier », à la page 27](#page-26-0)).
- **5** Retirez l'ensemble de repose-mains (voir [« Retrait de l'ensemble de repose](#page-30-0)[mains », à la page 31\)](#page-30-0).
- <span id="page-49-0"></span>**6** Retirez les trois vis fixant l'ensemble de disque dur à la base de l'ordinateur.
- **7** Faites glisser l'ensemble de disque dur pour le débrancher de son connecteur sur la carte système.
- <span id="page-49-1"></span>**8** Retirez l'ensemble de disque dur de la base de l'ordinateur.

**PRÉCAUTION : lorsque le disque dur n'est pas dans l'ordinateur, placez-le dans son emballage protecteur antistatique (voir « Protection contre les décharges électrostatiques » dans les consignes de sécurité fournies avec l'ordinateur).**

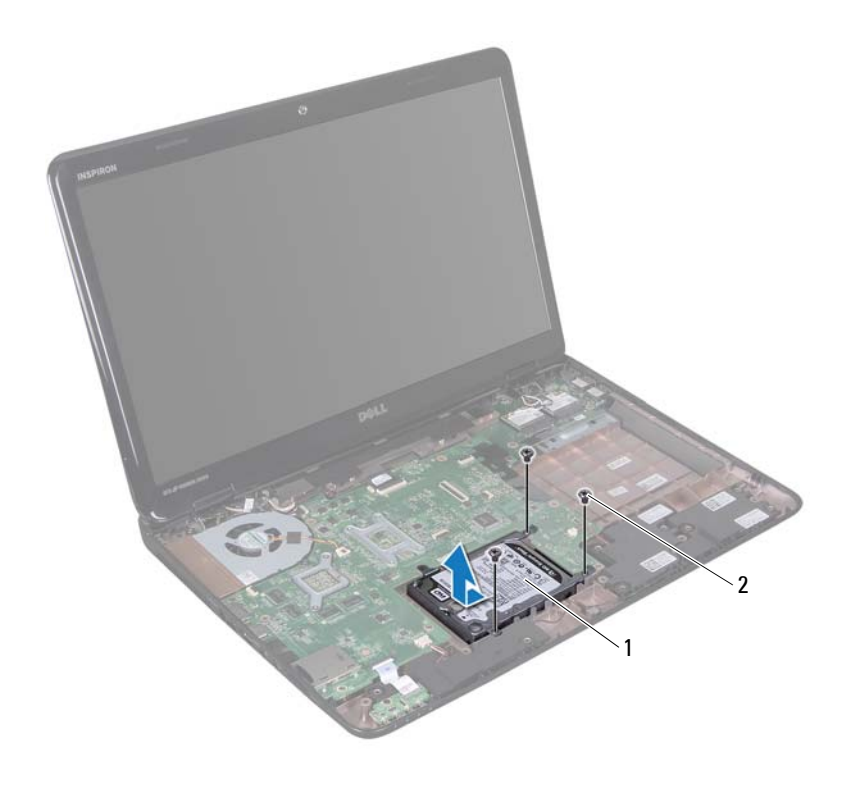

1 ensemble de disque dur 2 vis (3)

- Retirez les quatre vis qui fixent le support du disque dur à celui-ci.
- Soulevez le support du disque dur pour le dégager du disque.

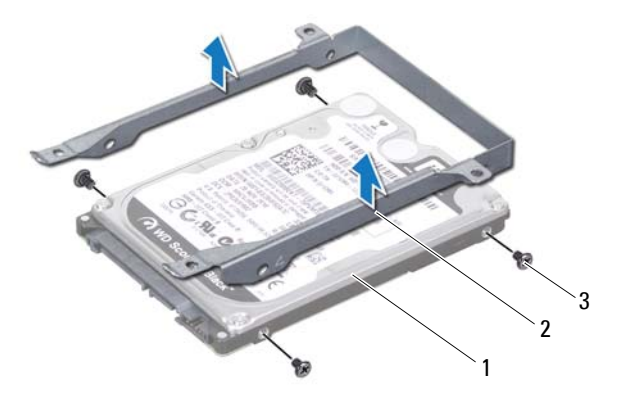

- 
- 1 disque dur 2 support du disque dur
- 3 vis (4)

#### **Réinstallation du disque dur**

- **1** Suivez les instructions de la section [« Avant de commencer », à la page 9](#page-8-0).
- **2** Sortez le nouveau disque dur de son emballage.

Conservez cet emballage d'origine pour l'utiliser à nouveau lors du stockage ou de l'expédition du disque dur.

- **3** Placez le disque dur dans son support.
- **4** Remettez en place les quatre vis de fixation du support sur le disque dur.
- **5** Positionnez l'ensemble de disque dur dans la base de l'ordinateur.
- **6** Faites glisser l'ensemble de disque dur afin de connecter celui-ci au connecteur de la carte système.
- **7** Remettez les quatre vis fixant l'ensemble de disque dur à la base de l'ordinateur.
- **8** Remettez en place l'ensemble de repose-mains (voir [« Réinstallation de](#page-34-0)  [l'ensemble de repose-mains », à la page 35](#page-34-0)).
- **9** Remettez en place le clavier (voir [« Réinstallation du clavier », à la](#page-28-0)  [page 29\)](#page-28-0).
- **10** Suivez les instructions de l'[étape 4](#page-18-0) à l'[étape 5](#page-18-1) dans la section [« Réinstallation](#page-18-2)  [du lecteur optique », à la page 19](#page-18-2).
- **11** Remettez la batterie en place (voir [« Réinstallation de la batterie », à la](#page-15-0)  [page 16\)](#page-15-0).

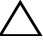

### **Caisson de basse**

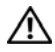

**AVERTISSEMENT : avant toute intervention à l'intérieur de votre ordinateur, consultez les consignes de sécurité livrées avec celui-ci. Pour plus d'informations sur les meilleures pratiques en matière de sécurité, consultez la page Regulatory Compliance (Conformité à la réglementation) à l'adresse suivante : www.dell.com/regulatory\_compliance.**

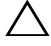

**PRÉCAUTION : seul un technicien d'entretien agréé est habilité à effectuer les réparations sur votre ordinateur. Les dommages causés par une personne non autorisée par Dell ne sont pas couverts par votre garantie.**

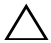

**PRÉCAUTION : pour éviter une décharge électrostatique, raccordez-vous à la masse à l'aide d'un bracelet antistatique ou en touchant régulièrement une surface métallique non peinte (par exemple un connecteur sur le panneau arrière de l'ordinateur).**

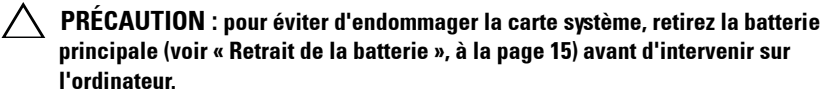

#### **Retrait du caisson de basse**

- **1** Suivez les procédures décrites dans la section [« Avant de commencer », à la](#page-8-0)  [page 9](#page-8-0).
- **2** Retirez la batterie (voir [« Retrait de la batterie », à la page 15](#page-14-0)).
- **3** Suivez les instructions de l'[étape 3](#page-16-0) à l'[étape 4](#page-16-1) dans la section [« Retrait du](#page-16-2)  [lecteur optique », à la page 17.](#page-16-2)
- **4** Retirez le clavier (voir [« Retrait du clavier », à la page 27\)](#page-26-0).
- **5** Retirez l'ensemble de repose-mains (voir [« Retrait de l'ensemble de repose](#page-30-0)[mains », à la page 31\)](#page-30-0).
- **6** Déconnectez le câble du caisson de basse de son connecteur sur la carte système.
- **7** Soulevez le caisson de basse pour le retirer de la base de l'ordinateur.

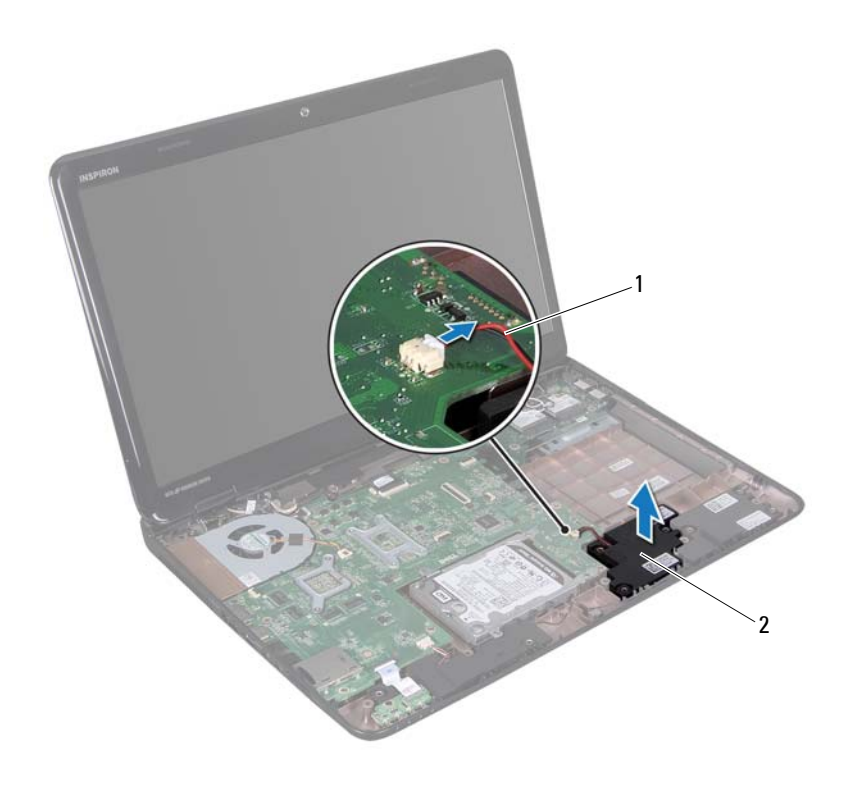

1 câble du caisson de basse 2 caisson de basse

#### **Réinstallation du caisson de basse**

- Suivez les procédures décrites dans la section [« Avant de commencer », à la](#page-8-0)  [page 9.](#page-8-0)
- Installez le caisson de basse sur la base de l'ordinateur.
- Connectez le câble du caisson de basse au connecteur de la carte système.
- Remettez en place l'ensemble de repose-mains (voir [« Réinstallation de](#page-34-0)  [l'ensemble de repose-mains », à la page 35](#page-34-0)).
- **5** Remettez en place le clavier (voir [« Réinstallation du clavier », à la](#page-28-0)  [page 29\)](#page-28-0).
- **6** Suivez les instructions de l'[étape 4](#page-18-0) à l'[étape 5](#page-18-1) dans la section [« Réinstallation](#page-18-2)  [du lecteur optique », à la page 19](#page-18-2).
- **7** Remettez la batterie en place (voir [« Réinstallation de la batterie », à la](#page-15-0)  [page 16\)](#page-15-0).

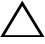

### **Carte des voyants d'état**

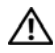

**AVERTISSEMENT : avant toute intervention à l'intérieur de votre ordinateur, consultez les consignes de sécurité livrées avec celui-ci. Pour plus d'informations sur les meilleures pratiques en matière de sécurité, consultez la page Regulatory Compliance (Conformité à la réglementation) à l'adresse suivante : www.dell.com/regulatory\_compliance.**

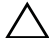

**PRÉCAUTION : pour éviter une décharge électrostatique, raccordez-vous à la masse à l'aide d'un bracelet antistatique ou en touchant régulièrement une surface métallique non peinte (par exemple un connecteur sur le panneau arrière de l'ordinateur).**

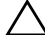

**PRÉCAUTION : seul un technicien d'entretien agréé est habilité à effectuer les réparations sur votre ordinateur. Les dommages causés par une personne non autorisée par Dell ne sont pas couverts par votre garantie.**

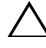

**PRÉCAUTION : pour éviter d'endommager la carte système, retirez la batterie principale (voir [« Retrait de la batterie », à la page 15](#page-14-0)) avant d'intervenir sur l'ordinateur.**

### <span id="page-58-0"></span>**Retrait de la carte des voyants d'état**

- **1** Suivez les instructions de la section [« Avant de commencer », à la page 9](#page-8-0).
- **2** Retirez la batterie (voir [« Retrait de la batterie », à la page 15](#page-14-0)).
- **3** Suivez les instructions de l'[étape 3à](#page-16-0) l'[étape 4](#page-16-1) dans la section [« Retrait du](#page-16-2)  [lecteur optique », à la page 17.](#page-16-2)
- **4** Retirez le clavier (voir [« Retrait du clavier », à la page 27\)](#page-26-0).
- **5** Retirez l'ensemble de repose-mains (voir [« Retrait de l'ensemble de repose](#page-30-0)[mains », à la page 31\)](#page-30-0).
- **6** Soulevez le loquet de connecteur qui fixe le câble de la carte des voyants d'état au connecteur de la carte système, puis débranchez le câble de la carte des voyants d'état.
- **7** Retirez la vis de fixation de la carte de voyants d'état sur la base de l'ordinateur.
- **8** Soulevez la carte des voyants d'état pour la dégager de l'ordinateur.

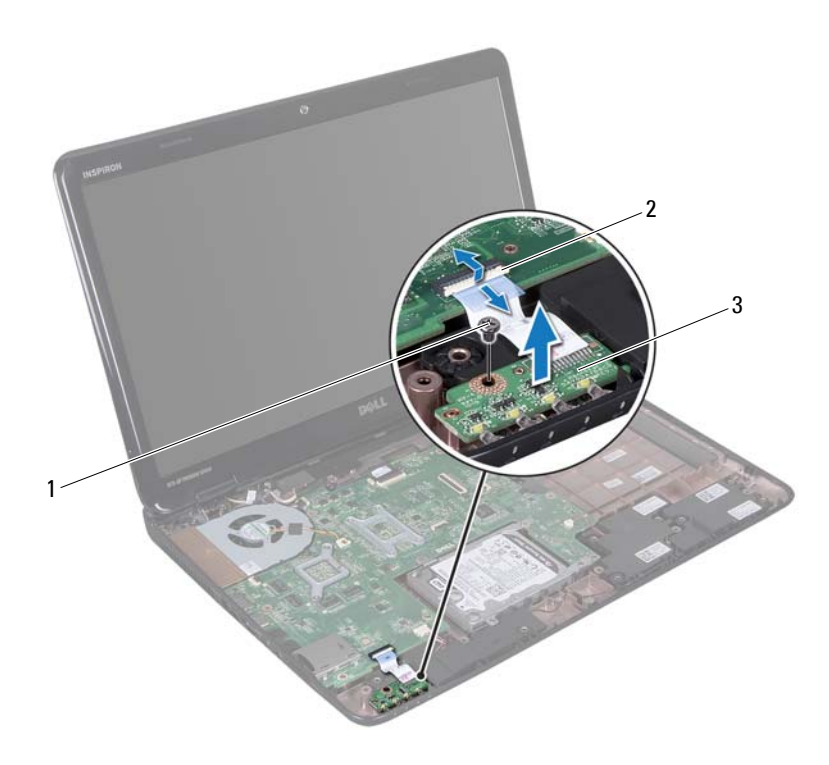

- 
- 1 vis 2 connecteur de la carte système
- <span id="page-59-0"></span>3 carte de voyants d'état

#### **Réinstallation de la carte des voyants d'état**

- **1** Suivez les instructions de la section [« Avant de commencer », à la page 9](#page-8-0).
- **2** Installez la carte des voyants d'état dans la base de l'ordinateur.
- **3** Insérez le câble de la carte des voyants d'état dans le connecteur de la carte système, puis appuyez sur le loquet de connecteur pour fixer le câble de la carte des voyants d'état au connecteur de la carte système.
- **4** Remettez en place la vis fixant la carte des voyants d'état à base de l'ordinateur.
- **5** Remettez en place l'ensemble de repose-mains (voir [« Réinstallation de](#page-34-0)  [l'ensemble de repose-mains », à la page 35](#page-34-0)).
- **6** Remettez en place le clavier (voir [« Réinstallation du clavier », à la](#page-28-0)  [page 29\)](#page-28-0).
- **7** Suivez les instructions de l'[étape 4](#page-18-0) à l'[étape 5](#page-18-1) dans la section [« Réinstallation](#page-18-2)  [du lecteur optique », à la page 19](#page-18-2).
- **8** Remettez la batterie en place (voir [« Réinstallation de la batterie », à la](#page-15-0)  [page 16\)](#page-15-0).

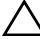

## **Haut-parleurs**

**AVERTISSEMENT : avant toute intervention à l'intérieur de votre ordinateur, consultez les consignes de sécurité livrées avec celui-ci. Pour plus d'informations sur les meilleures pratiques en matière de sécurité, consultez la page Regulatory Compliance (Conformité à la réglementation) à l'adresse suivante : www.dell.com/regulatory\_compliance.**

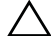

**PRÉCAUTION : pour éviter une décharge électrostatique, raccordez-vous à la masse à l'aide d'un bracelet antistatique ou en touchant régulièrement une surface métallique non peinte (par exemple un connecteur sur le panneau arrière de l'ordinateur).**

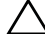

**PRÉCAUTION : seul un technicien d'entretien agréé est habilité à effectuer les réparations sur votre ordinateur. Les dommages causés par une personne non autorisée par Dell ne sont pas couverts par votre garantie.**

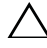

**PRÉCAUTION : pour éviter d'endommager la carte système, retirez la batterie principale (voir [« Retrait de la batterie », à la page 15](#page-14-0)) avant d'intervenir sur l'ordinateur.**

#### **Retrait des haut-parleurs**

- **1** Suivez les instructions de la section [« Avant de commencer », à la page 9](#page-8-0).
- **2** Retirez la batterie (voir [« Retrait de la batterie », à la page 15](#page-14-0)).
- **3** Suivez les instructions de l'[étape 3](#page-16-0) à l'[étape 4](#page-16-1) dans la section [« Retrait du](#page-16-2)  [lecteur optique », à la page 17.](#page-16-2)
- **4** Retirez le clavier (voir [« Retrait du clavier », à la page 27\)](#page-26-0).
- **5** Retirez l'ensemble de repose-mains (voir [« Retrait de l'ensemble de repose](#page-30-0)[mains », à la page 31\)](#page-30-0).
- **6** Retirez la carte de voyants d'état (voir [« Retrait de la carte des voyants](#page-58-0)  [d'état », à la page 59](#page-58-0)).
- **7** Déconnectez le câble du haut-parleur du connecteur sur la carte système.
- **8** Notez l'acheminement du câble des haut-parleurs, puis soulevez les hautparleurs et le câble pour les retirer de la base de l'ordinateur.

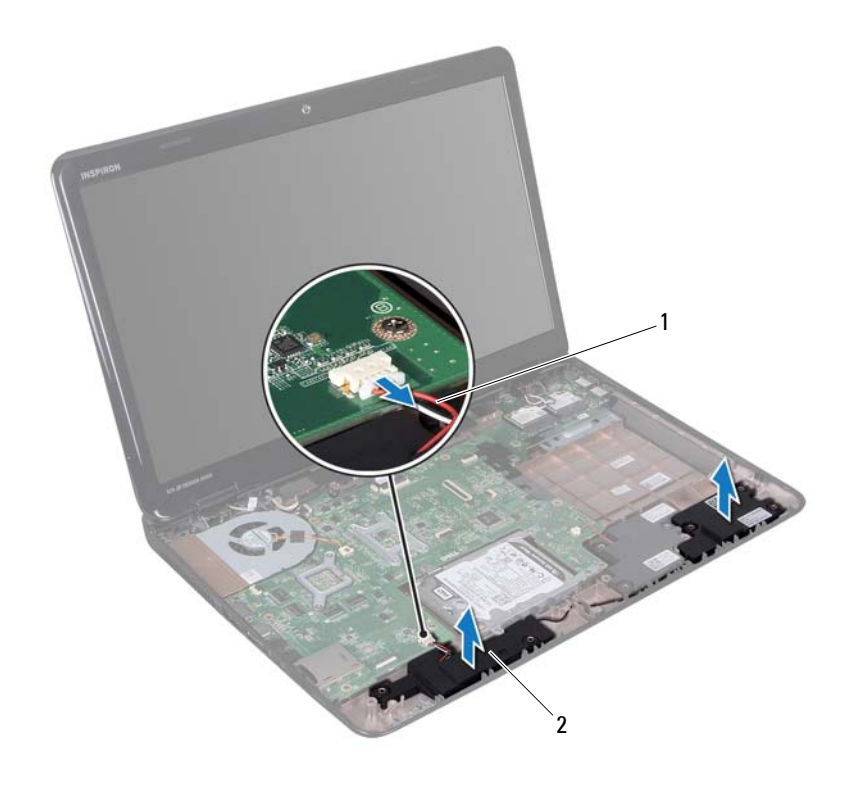

1 câble du haut-parleur 2 haut-parleurs (2)

#### **Réinstallation des haut-parleurs**

- Suivez les instructions de la section [« Avant de commencer », à la page 9](#page-8-0).
- Installez les haut-parleurs sur la base de l'ordinateur, puis faites passer le câble des haut-parleurs dans les guides.
- Branchez le câble des haut-parleurs sur le connecteur de la carte système.
- Réinstallez la carte de voyants d'état (voir [« Réinstallation de la carte des](#page-59-0)  [voyants d'état », à la page 60\)](#page-59-0).
- **5** Remettez en place l'ensemble de repose-mains (voir [« Réinstallation de](#page-34-0)  [l'ensemble de repose-mains », à la page 35](#page-34-0)).
- **6** Remettez en place le clavier (voir [« Réinstallation du clavier », à la](#page-28-0)  [page 29\)](#page-28-0).
- **7** Suivez les instructions de l'[étape 4](#page-18-0) à l'[étape 5](#page-18-1) dans la section [« Réinstallation](#page-18-2)  [du lecteur optique », à la page 19](#page-18-2).
- **8** Remettez la batterie en place (voir [« Réinstallation de la batterie », à la](#page-15-0)  [page 16\)](#page-15-0).

### **Ventilateur**

**AVERTISSEMENT : avant toute intervention à l'intérieur de votre ordinateur, consultez les consignes de sécurité livrées avec celui-ci. Pour plus d'informations sur les meilleures pratiques en matière de sécurité, consultez la page Regulatory Compliance (Conformité à la réglementation) à l'adresse suivante : www.dell.com/regulatory\_compliance.** 

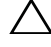

**PRÉCAUTION : pour éviter une décharge électrostatique, raccordez-vous à la masse à l'aide d'un bracelet antistatique ou en touchant régulièrement une surface métallique non peinte (par exemple un connecteur sur le panneau arrière de l'ordinateur).**

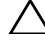

**PRÉCAUTION : seul un technicien d'entretien agréé est habilité à effectuer les réparations sur votre ordinateur. Les dommages causés par une personne non autorisée par Dell ne sont pas couverts par votre garantie.**

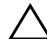

**PRÉCAUTION : pour éviter d'endommager la carte système, retirez la batterie principale (voir [« Retrait de la batterie », à la page 15](#page-14-0)) avant d'intervenir sur l'ordinateur.**

### <span id="page-66-0"></span>**Retrait du ventilateur**

- **1** Suivez les procédures de la section [« Avant de commencer », à la page 9](#page-8-0).
- **2** Retirez la batterie (voir [« Retrait de la batterie », à la page 15](#page-14-0)).
- **3** Suivez les instructions de l'[étape 3](#page-16-0) à l'[étape 4](#page-16-1) dans la section [« Retrait du](#page-16-2)  [lecteur optique », à la page 17.](#page-16-2)
- **4** Retirez le clavier (voir [« Retrait du clavier », à la page 27\)](#page-26-0).
- **5** Retirez l'ensemble de repose-mains (voir [« Retrait de l'ensemble de repose](#page-30-0)[mains », à la page 31\)](#page-30-0).
- **6** Débranchez le câble du ventilateur de son connecteur sur la carte système.
- **7** Retirez les deux vis qui fixent le ventilateur à la base de l'ordinateur.
- **8** Soulevez le ventilateur et son câble pour les retirer de la base de l'ordinateur.

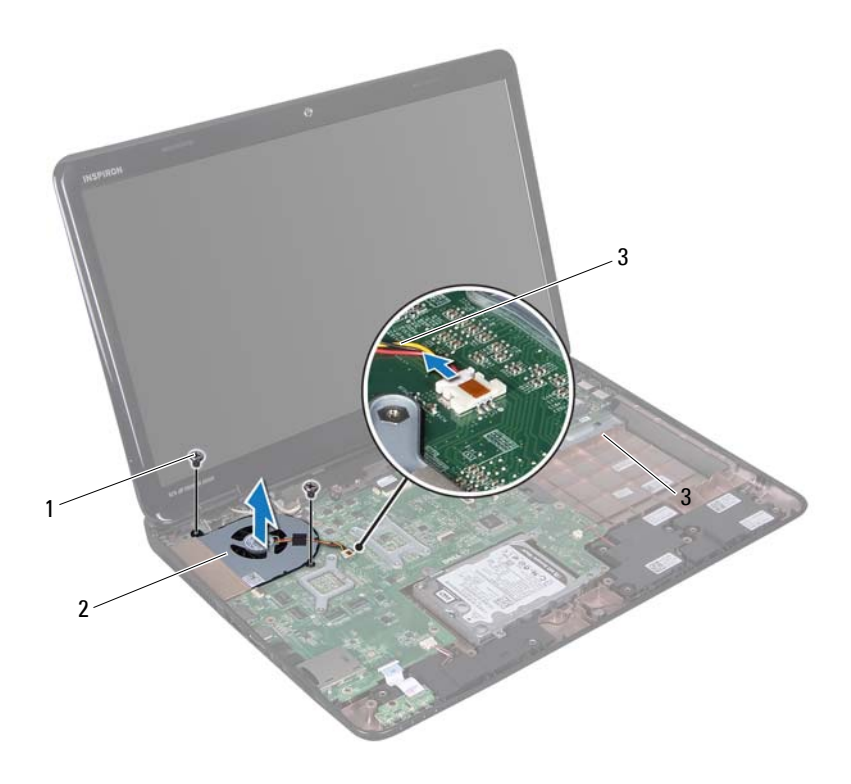

- 
- 1 vis (2) 2 ventilateur
- 3 câble du ventilateur

#### **Réinstallation du ventilateur**

- **1** Suivez les procédures décrites dans la section [« Avant de commencer », à la](#page-8-0)  [page 9.](#page-8-0)
- **2** Installez le ventilateur dans la base de l'ordinateur et remettez en place les deux vis de fixation du ventilateur sur la base.
- **3** Branchez le câble du ventilateur sur son connecteur sur la carte système.
- **4** Remettez en place l'ensemble de repose-mains (voir [« Réinstallation de](#page-34-0)  [l'ensemble de repose-mains », à la page 35](#page-34-0)).
- **5** Remettez en place le clavier (voir [« Réinstallation du clavier », à la](#page-28-0)  [page 29\)](#page-28-0).
- **6** Suivez les instructions de l'[étape 4](#page-18-0) à l'[étape 5](#page-18-1) dans la section [« Réinstallation](#page-18-2)  [du lecteur optique », à la page 19](#page-18-2).
- **7** Remettez la batterie en place (voir [« Réinstallation de la batterie », à la](#page-15-0)  [page 16\)](#page-15-0).

### **Carte système**

**AVERTISSEMENT : avant toute intervention à l'intérieur de votre ordinateur, consultez les consignes de sécurité livrées avec celui-ci. Pour plus d'informations sur les meilleures pratiques en matière de sécurité, consultez la page Regulatory Compliance (Conformité à la réglementation) à l'adresse suivante : www.dell.com/regulatory\_compliance.**

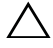

**PRÉCAUTION : seul un technicien d'entretien agréé est habilité à effectuer les réparations sur votre ordinateur. Les dommages causés par une personne non autorisée par Dell ne sont pas couverts par votre garantie.**

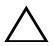

**PRÉCAUTION : pour éviter une décharge électrostatique, raccordez-vous à la masse à l'aide d'un bracelet antistatique ou en touchant régulièrement une surface métallique non peinte (par exemple un connecteur sur le panneau arrière de l'ordinateur).**

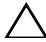

**PRÉCAUTION : pour éviter d'endommager la carte système, retirez la batterie principale (voir [« Retrait de la batterie », à la page 15](#page-14-0)) avant d'intervenir sur l'ordinateur.**

**PRÉCAUTION : Saisissez les composants et les cartes par leurs bords et évitez de toucher les broches et les contacts.**

#### **Retrait de la carte système**

- **1** Suivez les instructions de la section [« Avant de commencer », à la page 9](#page-8-0).
- **2** Retirez toute carte ou tout cache installé(e) dans le lecteur de carte multimédia.
- **3** Retirez la batterie (voir [« Retrait de la batterie », à la page 15](#page-14-0)).
- **4** Suivez les instructions de l'[étape 3](#page-16-0) à l'[étape 4](#page-16-1) dans la section [« Retrait du](#page-16-2)  [lecteur optique », à la page 17.](#page-16-2)
- **5** Retirez le cache de module (voir [« Retrait du cache de module », à la](#page-20-0)  [page 21\)](#page-20-0).
- **6** Retirez le ou les modules de mémoire (voir [« Retrait de la ou des barrettes](#page-22-0)  [de mémoire », à la page 23](#page-22-0)).
- **7** Retirez le clavier (voir [« Retrait du clavier », à la page 27\)](#page-26-0).
- Retirez l'ensemble de repose-mains (voir [« Retrait de l'ensemble de repose](#page-30-0)[mains », à la page 31\)](#page-30-0).
- Suivez les instructions de l['étape 6](#page-49-0) à l'[étape 8](#page-49-1) dans la section [« Retrait du](#page-48-0)  [disque dur », à la page 49](#page-48-0).
- Retirez le ventilateur (voir [« Retrait du ventilateur », à la page 67\)](#page-66-0).
- Débranchez le câble des haut-parleurs, le câble du caisson de basse, le câble du voyant d'état, le câble de la caméra et le câble du connecteur de l'adaptateur secteur des connecteurs de la carte système.
- Soulevez le loquet de connecteur qui fixe le câble d'écran au connecteur de la carte système, puis débranchez le câble d'écran.
- Retirez les six vis qui fixent la carte système à la base de l'ordinateur.

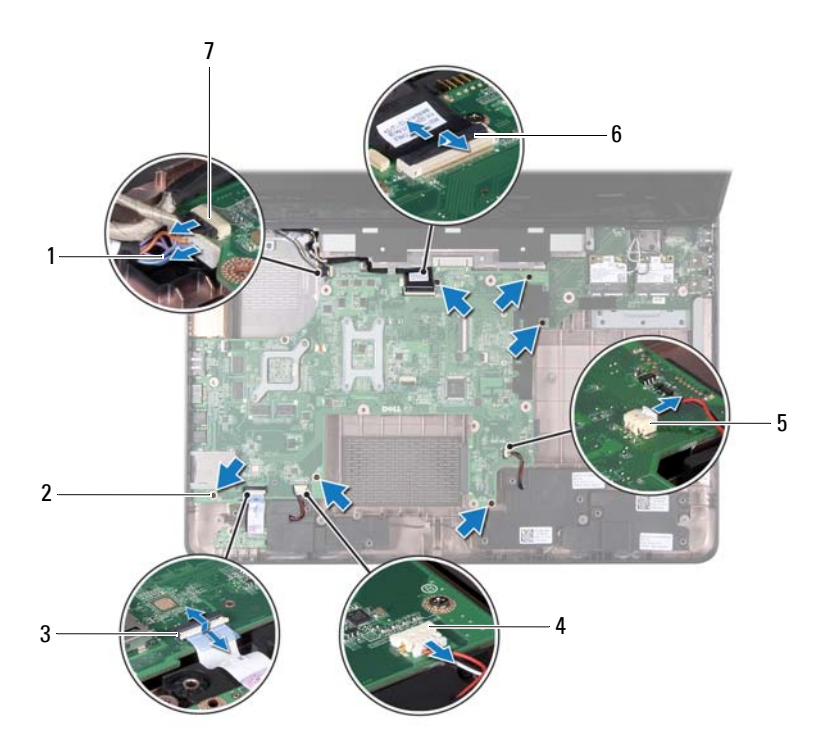
- 1 câble du connecteur de l'adaptateur secteur
- 3 connecteur du câble du voyant d'état 4 connecteur du câble des haut-parleurs
- 5 connecteur du caisson de basse 6 connecteur du câble d'écran
- 7 connecteur du câble de caméra
- <span id="page-72-0"></span>**14** Soulevez la carte système afin de débrancher son connecteur de celui de la carte d'E/S.

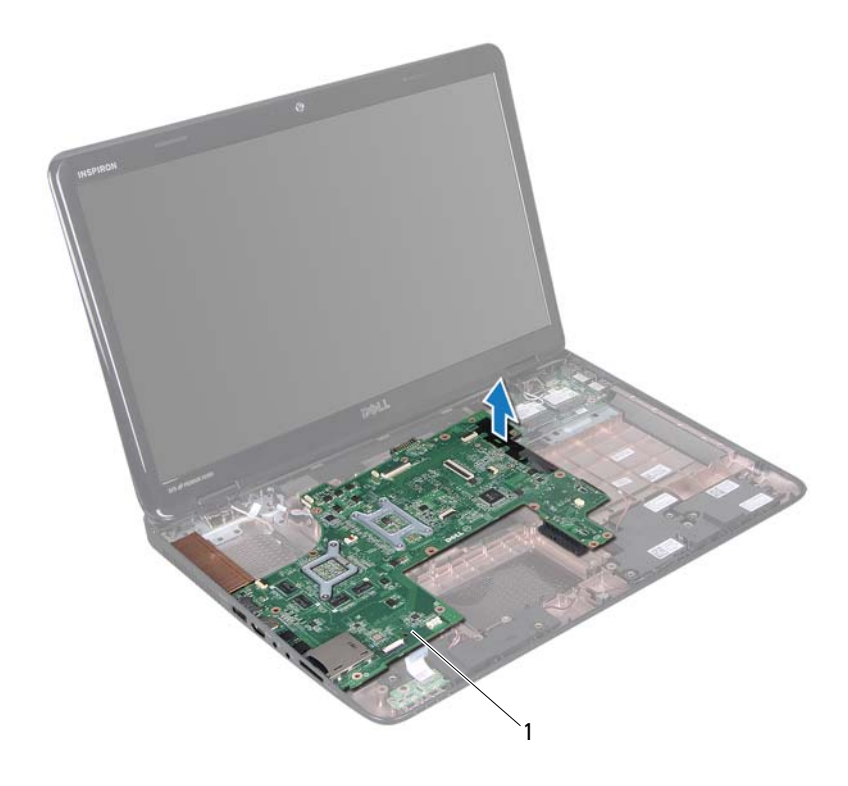

1 carte système

- 2 vis (6)
	-

Carte système **73**

- <span id="page-73-0"></span>**15** Retournez l'ensemble de carte système.
- **16** Retirez la pile bouton (voir [« Retrait de la pile bouton », à la page 77\)](#page-76-0).
- **17** Retirez l'ensemble de refroidissement du processeur (voir [« Retrait de](#page-80-0)  [l'ensemble de refroidissement », à la page 81\)](#page-80-0).
- **18** Retirez le processeur (voir [« Retrait du module de processeur », à la](#page-82-0)  [page 83\)](#page-82-0).

# <span id="page-73-2"></span>**Réinstallation de la carte système**

- **1** Suivez les instructions de la section [« Avant de commencer », à la page 9](#page-8-0).
- **2** Remettez en place le processeur (voir [« Réinstallation du module de](#page-83-0)  [processeur », à la page 84\)](#page-83-0).
- **3** Réinstallez l'ensemble de refroidissement (voir [« Réinstallation de](#page-81-0)  [l'ensemble de refroidissement », à la page 82\)](#page-81-0).
- **4** Remettez en place la pile bouton (voir [« Réinstallation de la pile bouton »,](#page-77-0)  [à la page 78\)](#page-77-0).
- <span id="page-73-1"></span>**5** Retournez l'ensemble de carte système.
- <span id="page-73-3"></span>**6** Faites glisser les connecteurs de la carte système dans les emplacements de la base de l'ordinateur.
- **7** Appuyez doucement sur la carte système pour connecter son connecteur à celui de la carte d'E/S.
- **8** Remettez en place les six vis qui fixent la carte système à la base de l'ordinateur.
- **9** Branchez le câble des haut-parleurs, le câble du caisson de basse, le câble du voyant d'état, le câble de la caméra et le câble du connecteur de l'adaptateur secteur sur les connecteurs de la carte système.
- **10** Faites glisser le câble d'écran dans le connecteur de la carte système, puis appuyez sur le loquet de connecteur pour fixer le câble d'écran au connecteur de la carte système.
- **11** Réinstallez le ventilateur (voir [« Réinstallation du ventilateur », à la](#page-67-0)  [page 68\)](#page-67-0).
- **12** Suivez les instructions de l'[étape 5](#page-51-0) à l'[étape 7](#page-51-1) dans la section [« Réinstallation](#page-51-2)  [du disque dur », à la page 52](#page-51-2).
- **13** Remettez en place l'ensemble de repose-mains (voir [« Réinstallation de](#page-34-0)  [l'ensemble de repose-mains », à la page 35](#page-34-0)).
- **14** Remettez en place le clavier (voir [« Réinstallation du clavier », à la](#page-28-0)  [page 29\)](#page-28-0).
- **15** Réinstallez la barrette de mémoire (voir [« Réinstallation de la ou des](#page-23-0)  [barrettes de mémoire », à la page 24](#page-23-0)).
- **16** Suivez les instructions de l'[étape 4](#page-18-0) à l'[étape 5](#page-18-1) dans la section [« Réinstallation](#page-18-2)  [du lecteur optique », à la page 19](#page-18-2).
- **17** Remettez en place la batterie (voir [« Réinstallation de la batterie », à la](#page-15-0)  [page 16\)](#page-15-0).
- <span id="page-74-1"></span>**18** Remettez en place le cache ou la carte que vous aviez retirés du lecteur de carte multimédia.

**PRÉCAUTION : avant d'allumer l'ordinateur, revissez toutes les vis et assurezvous de ne laisser aucune vis non fixée à l'intérieur de l'ordinateur. Sinon, vous risqueriez d'endommager l'ordinateur.**

**19** Allumez l'ordinateur.

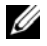

*LA* **REMARQUE** : Après avoir remplacé la carte système, saisissez le numéro de service de la carte système de remplacement dans le BIOS.

**20** Saisissez le numéro de service (voir [« Saisir le numéro de service dans le](#page-74-0)  [BIOS », à la page 75\)](#page-74-0).

## <span id="page-74-0"></span>**Saisir le numéro de service dans le BIOS**

- **1** Vérifiez que l'adaptateur secteur est branché et que la batterie principale est correctement installée.
- **2** Allumez l'ordinateur.
- **3** Appuyez sur <F2> pendant l'auto-test de démarrage pour entrer dans le programme de configuration du système.
- **4** Accédez à l'onglet Sécurité et saisissez le numéro de service dans le champ **Set Service Tag (Attribuer un numéro de série)** .

# **18**

# **Pile bouton**

**AVERTISSEMENT : avant toute intervention à l'intérieur de votre ordinateur, consultez les consignes de sécurité livrées avec celui-ci. Pour plus d'informations sur les meilleures pratiques en matière de sécurité, consultez la page Regulatory Compliance (Conformité à la réglementation) à l'adresse suivante : www.dell.com/regulatory\_compliance.**

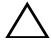

**PRÉCAUTION : seul un technicien d'entretien agréé est habilité à effectuer les réparations sur votre ordinateur. Les dommages causés par une personne non autorisée par Dell ne sont pas couverts par votre garantie.**

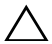

**PRÉCAUTION : pour éviter une décharge électrostatique, raccordez-vous à la masse à l'aide d'un bracelet antistatique ou en touchant régulièrement une surface métallique non peinte (par exemple un connecteur sur le panneau arrière de l'ordinateur).**

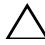

**PRÉCAUTION : pour éviter d'endommager la carte système, retirez la batterie principale (voir [« Retrait de la batterie », à la page 15](#page-14-0)) avant d'intervenir sur l'ordinateur.**

# **Retrait de la pile bouton**

- <span id="page-76-0"></span>**1** Suivez les instructions de la section [« Avant de commencer », à la page 9](#page-8-0).
- **2** Suivez les instructions de l'[étape 2](#page-70-0) à l'[étape 15](#page-73-0) dans la section [« Retrait de](#page-70-1)  [la carte système », à la page 71.](#page-70-1)
- **3** Utilisez une pointe en plastique pour dégager avec précaution la pile bouton de son support sur la carte système.
- **4** Retirez la pile bouton de son support sur la carte système.

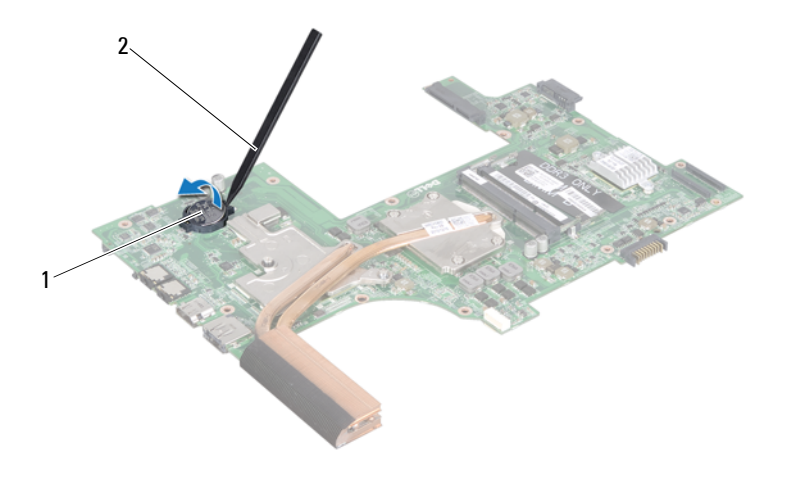

<span id="page-77-0"></span>1 pile bouton 2 pointe en plastique

## **Réinstallation de la pile bouton**

- **1** Suivez les instructions de la section [« Avant de commencer », à la page 9](#page-8-0).
- **2** Avec le pôle positif vers le haut, enclenchez la pile bouton dans son support sur la carte système.
- **3** Suivez les instructions de l'[étape 5](#page-73-1) à l'[étape 18](#page-74-1) dans la section [« Réinstallation](#page-73-2)  [de la carte système », à la page 74.](#page-73-2)

# **19**

# **Carte d'E/S**

**AVERTISSEMENT : avant toute intervention à l'intérieur de votre ordinateur, consultez les consignes de sécurité livrées avec celui-ci. Pour plus d'informations sur les meilleures pratiques en matière de sécurité, consultez la page Regulatory Compliance (Conformité à la réglementation) à l'adresse suivante : www.dell.com/regulatory\_compliance.** 

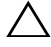

**PRÉCAUTION : pour éviter une décharge électrostatique, mettez-vous à la masse à l'aide d'un bracelet antistatique ou en touchant régulièrement une surface métallique non peinte.**

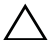

**PRÉCAUTION : seul un technicien d'entretien agréé est habilité à effectuer les réparations sur votre ordinateur. Les dommages causés par une personne non autorisée par Dell ne sont pas couverts par votre garantie.**

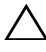

**PRÉCAUTION : pour éviter d'endommager la carte système, retirez la batterie principale (voir [« Retrait de la batterie », à la page 15](#page-14-0)) avant d'intervenir sur l'ordinateur.**

# **Retrait de la carte d'E/S**

- **1** Suivez les procédures décrites dans la section [« Avant de commencer », à la](#page-8-0)  [page 9](#page-8-0).
- **2** Suivez les instructions de l'[étape 2](#page-70-0) à l'[étape 14](#page-72-0) dans la section [« Retrait de](#page-70-1)  [la carte système », à la page 71.](#page-70-1)
- **3** Retirez le cache de la charnière (voir [« Retrait du cache de la charnière », à](#page-102-0)  [la page 103](#page-102-0)).
- **4** Retirez la ou les mini-cartes (voir [« Retrait de mini-carte\(s\) », à la page 45\)](#page-44-0).
- **5** Retirez la vis fixant la carte d'E/S à la base de l'ordinateur.
- **6** Soulevez la carte d'E/S en l'inclinant et faites glisser les connecteurs de la carte d'E/S en dehors de leurs emplacements sur la base de l'ordinateur.

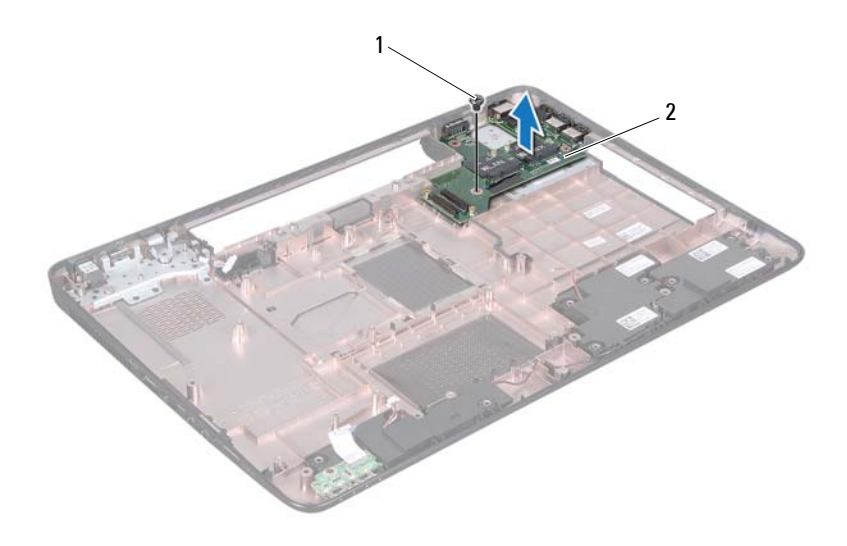

1 vis 2 carte d'E/S

## **Réinstallation de la carte d'E/S**

- **1** Insérez les connecteurs de la carte d'E/S dans les logements situés sur la base de l'ordinateur, puis réinstallez la carte d'E/S dans la base de l'ordinateur.
- **2** Remettez en place la vis fixant la carte d'E/S à la base de l'ordinateur.
- **3** Remettez en place la ou les mini-cartes (voir [« Réinstallation des mini](#page-46-0)[cartes », à la page 47\)](#page-46-0).
- **4** Remettez en place le cache de charnière (voir [« Réinstallation du cache de](#page-105-0)  [la charnière », à la page 106\)](#page-105-0).
- **5** Suivez les instructions de l'[étape 6](#page-73-3) à l'[étape 18](#page-74-1) dans la section [« Réinstallation](#page-73-2)  [de la carte système », à la page 74.](#page-73-2)
- **PRÉCAUTION : avant d'allumer l'ordinateur, revissez toutes les vis et assurezvous de ne laisser aucune vis non fixée à l'intérieur de l'ordinateur. Sinon, vous risqueriez d'endommager l'ordinateur.**

**80** Carte d'E/S

# **20**

# **Ensemble de refroidissement**

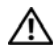

**AVERTISSEMENT : avant toute intervention à l'intérieur de votre ordinateur, consultez les consignes de sécurité livrées avec celui-ci. Pour plus d'informations sur les meilleures pratiques en matière de sécurité, consultez la page Regulatory Compliance (Conformité à la réglementation) à l'adresse suivante : www.dell.com/regulatory\_compliance.**

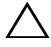

**PRÉCAUTION : seul un technicien d'entretien agréé est habilité à effectuer les réparations sur votre ordinateur. Les dommages causés par une personne non autorisée par Dell ne sont pas couverts par votre garantie.**

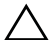

**PRÉCAUTION : pour éviter une décharge électrostatique, raccordez-vous à la masse à l'aide d'un bracelet antistatique ou en touchant régulièrement une surface métallique non peinte (par exemple un connecteur sur le panneau arrière de l'ordinateur).**

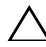

**PRÉCAUTION : pour éviter d'endommager la carte système, retirez la batterie principale (voir [« Retrait de la batterie », à la page 15](#page-14-0)) avant d'intervenir sur l'ordinateur.**

# <span id="page-80-0"></span>**Retrait de l'ensemble de refroidissement**

- **1** Suivez les instructions de la section [« Avant de commencer », à la page 9](#page-8-0).
- **2** Suivez les instructions de l'[étape 2](#page-70-0) à l'[étape 15](#page-73-0) dans la section [« Retrait de](#page-70-1)  [la carte système », à la page 71.](#page-70-1)
- **3** Dans l'ordre séquentiel (indiqué sur l'ensemble de refroidissement), desserrez les six vis imperdables qui fixent l'ensemble de refroidissement à la carte système.
- **4** Soulevez l'ensemble de refroidissement pour l'extraire de la carte système.

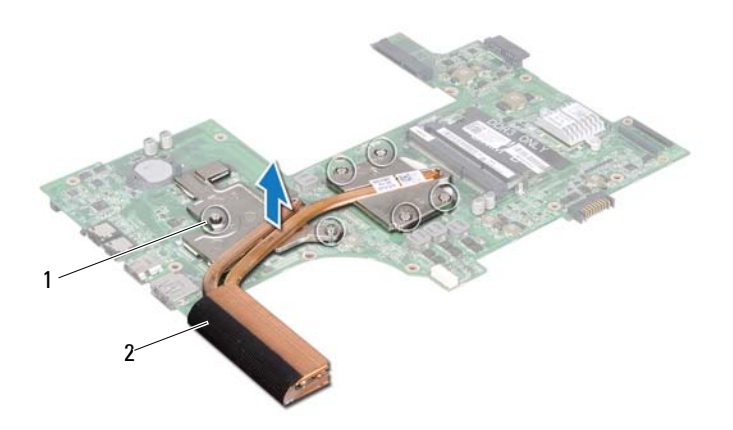

1 vis imperdables (6) 2 ensemble de refroidissement

### <span id="page-81-0"></span>**Réinstallation de l'ensemble de refroidissement**

- **1** Suivez les instructions de la section [« Avant de commencer », à la page 9](#page-8-0).
- **2** Placez l'ensemble de refroidissement sur la carte système.
- **3** Alignez les six vis imperdables de l'ensemble de refroidissement sur les trous de vis de la carte système, puis resserrez les vis par ordre séquentiel (indiqué sur l'ensemble de refroidissement).
- **4** Suivez les instructions de l'[étape 5](#page-73-1) à l'[étape 18](#page-74-1) dans la section [« Réinstallation](#page-73-2)  [de la carte système », à la page 74.](#page-73-2)

# **21**

# **Module de processeur**

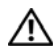

**AVERTISSEMENT : avant toute intervention à l'intérieur de votre ordinateur, consultez les consignes de sécurité livrées avec celui-ci. Pour plus d'informations sur les meilleures pratiques en matière de sécurité, consultez la page Regulatory Compliance (Conformité à la réglementation) à l'adresse suivante : www.dell.com/regulatory\_compliance.**

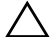

**PRÉCAUTION : seul un technicien d'entretien agréé est habilité à effectuer les réparations sur votre ordinateur. Les dommages causés par une personne non autorisée par Dell ne sont pas couverts par votre garantie.**

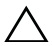

**PRÉCAUTION : pour éviter une décharge électrostatique, raccordez-vous à la masse à l'aide d'un bracelet antistatique ou en touchant régulièrement une surface métallique non peinte (par exemple un connecteur sur le panneau arrière de l'ordinateur).**

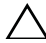

**PRÉCAUTION : pour éviter d'endommager la carte système, retirez la batterie principale (voir [« Retrait de la batterie », à la page 15](#page-14-0)) avant d'intervenir sur l'ordinateur.**

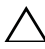

**PRÉCAUTION : Saisissez les composants et les cartes par leurs bords et évitez de toucher les broches et les contacts.**

# <span id="page-82-0"></span>**Retrait du module de processeur**

- **1** Suivez les instructions de la section [« Avant de commencer », à la page 9](#page-8-0).
- **2** Suivez les instructions de l'[étape 2](#page-70-0) à l'[étape 15](#page-73-0) dans la section [« Retrait de](#page-70-1)  [la carte système », à la page 71.](#page-70-1)
- **3** Retirez l'ensemble de refroidissement du processeur (voir [« Retrait de](#page-80-0)  [l'ensemble de refroidissement », à la page 81\)](#page-80-0).
- **4** Pour desserrer le support ZIF, utilisez un petit tournevis plat et faites pivoter la vis à came du support ZIF dans le sens inverse des aiguilles d'une montre jusqu'à la butée de came.

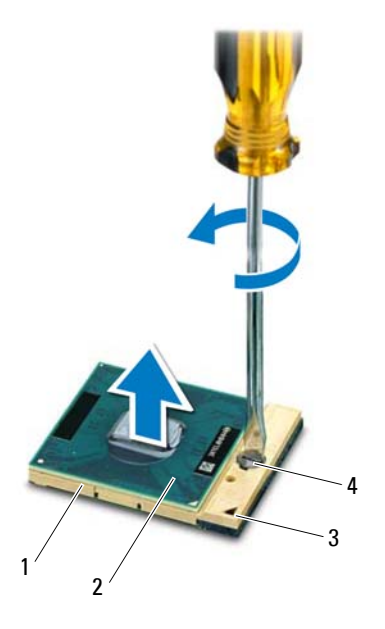

- 
- 
- 1 support ZIF 2 module de processeur
- 3 coin de la broche 1 4 vis à came du support ZIF

**PRÉCAUTION : pour assurer un refroidissement maximal du processeur, ne touchez pas les zones de transfert de chaleur de l'ensemble de refroidissement du processeur. Les matières grasses de la peau peuvent réduire les capacités de transfert de chaleur des tampons thermiques.**

**PRÉCAUTION : lorsque vous retirez le module de processeur, tirez-le bien droit. Prenez garde à ne pas tordre les broches du module de processeur.**

**5** Retirez le module de processeur du support ZIF.

## <span id="page-83-0"></span>**Réinstallation du module de processeur**

**1** Suivez les instructions de la section [« Avant de commencer », à la page 9](#page-8-0).

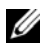

*PA* **REMARQUE** : en cas d'installation d'un nouveau processeur, vous disposez d'un nouvel ensemble de refroidissement, avec un tampon thermique ou d'un nouveau tampon thermique accompagné de la documentation expliquant comment l'installer.

**2** Alignez le coin de la broche 1 du module de processeur sur le coin de la broche 1 du support ZIF, puis insérez le module de processeur.

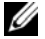

*PLA* **REMARQUE** : le coin de la broche 1 du module de processeur comporte un triangle à aligner sur le triangle situé sur le coin de la broche 1 du support ZIF.

Lorsque le module de processeur est correctement installé, les quatre coins s'alignent à la même hauteur. Si un ou plusieurs coins du module sont plus élevés que les autres, le module est mal installé.

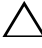

#### **PRÉCAUTION : pour éviter d'endommager le processeur, placez le tournevis perpendiculairement au processeur pour tourner la vis à came.**

- **3** Serrez le support ZIF en faisant tourner la vis à came dans le sens des aiguilles d'une montre pour fixer le module de processeur à la carte système.
- **4** Réinstallez l'ensemble de refroidissement (voir [« Réinstallation de](#page-81-0)  [l'ensemble de refroidissement », à la page 82\)](#page-81-0).
- **5** Suivez les instructions de l'[étape 5](#page-73-1) à l'[étape 18](#page-74-1) dans la section [« Réinstallation](#page-73-2)  [de la carte système », à la page 74](#page-73-2).

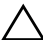

# **22**

# **Écran**

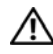

**AVERTISSEMENT : avant toute intervention à l'intérieur de votre ordinateur, consultez les consignes de sécurité livrées avec celui-ci Pour plus d'informations sur les meilleures pratiques en matière de sécurité, consultez la page Regulatory Compliance (Conformité à la réglementation) à l'adresse suivante : www.dell.com/regulatory\_compliance.**

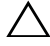

**PRÉCAUTION : seul un technicien d'entretien agréé est habilité à effectuer les réparations sur votre ordinateur. Les dommages causés par une personne non autorisée par Dell ne sont pas couverts par votre garantie.**

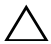

**PRÉCAUTION : pour éviter une décharge électrostatique, raccordez-vous à la masse à l'aide d'un bracelet antistatique ou en touchant régulièrement une surface métallique non peinte (par exemple un connecteur sur le panneau arrière de l'ordinateur).**

**PRÉCAUTION : pour éviter d'endommager la carte système, retirez la batterie principale (voir [« Retrait de la batterie », à la page 15](#page-14-0)) avant d'intervenir sur l'ordinateur.**

# **Ensemble écran**

#### <span id="page-86-1"></span><span id="page-86-0"></span>**Retrait de l'ensemble écran**

- **1** Suivez les instructions de la section [« Avant de commencer », à la page 9](#page-8-0).
- **2** Retirez la batterie (voir [« Retrait de la batterie », à la page 15](#page-14-0)).
- **3** Suivez les instructions de l'[étape 3](#page-16-0) à l'[étape 4](#page-16-1) dans la section [« Retrait du](#page-16-2)  [lecteur optique », à la page 17.](#page-16-2)
- **4** Retirez les deux vis qui fixent l'ensemble écran à la base de l'ordinateur.

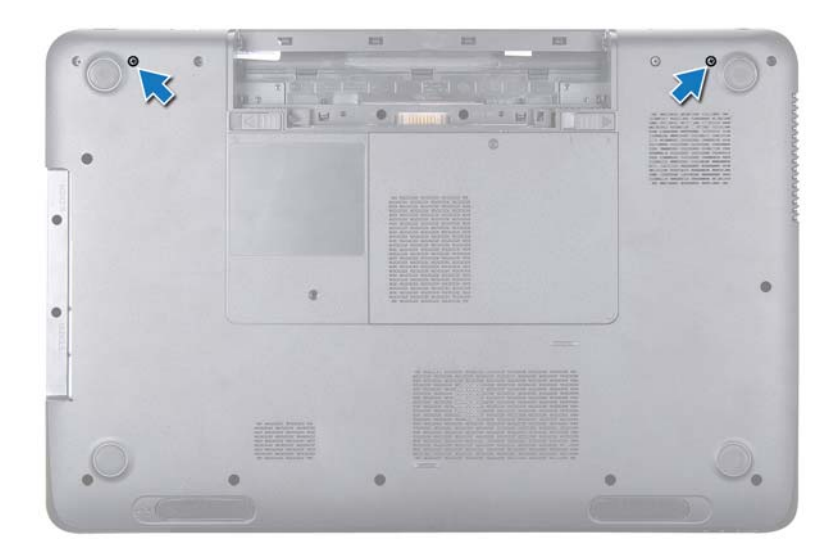

- Retirez le clavier (voir [« Retrait du clavier », à la page 27](#page-26-0)).
- Retirez l'ensemble de repose-mains (voir [« Retrait de l'ensemble de repose](#page-30-0)[mains », à la page 31\)](#page-30-0).
- Débranchez les câbles d'écran et de caméra des connecteurs de la carte système.
- Débranchez les câbles d'antenne de la mini-carte des connecteurs de cette dernière (voir [« Retrait de mini-carte\(s\) », à la page 45\)](#page-44-0).
- Note le cheminement du câble d'écran et des câbles d'antenne de la minicarte, puis retirez les câbles de leurs guides.
- Retirez les quatre vis qui fixent l'ensemble écran à la base de l'ordinateur.

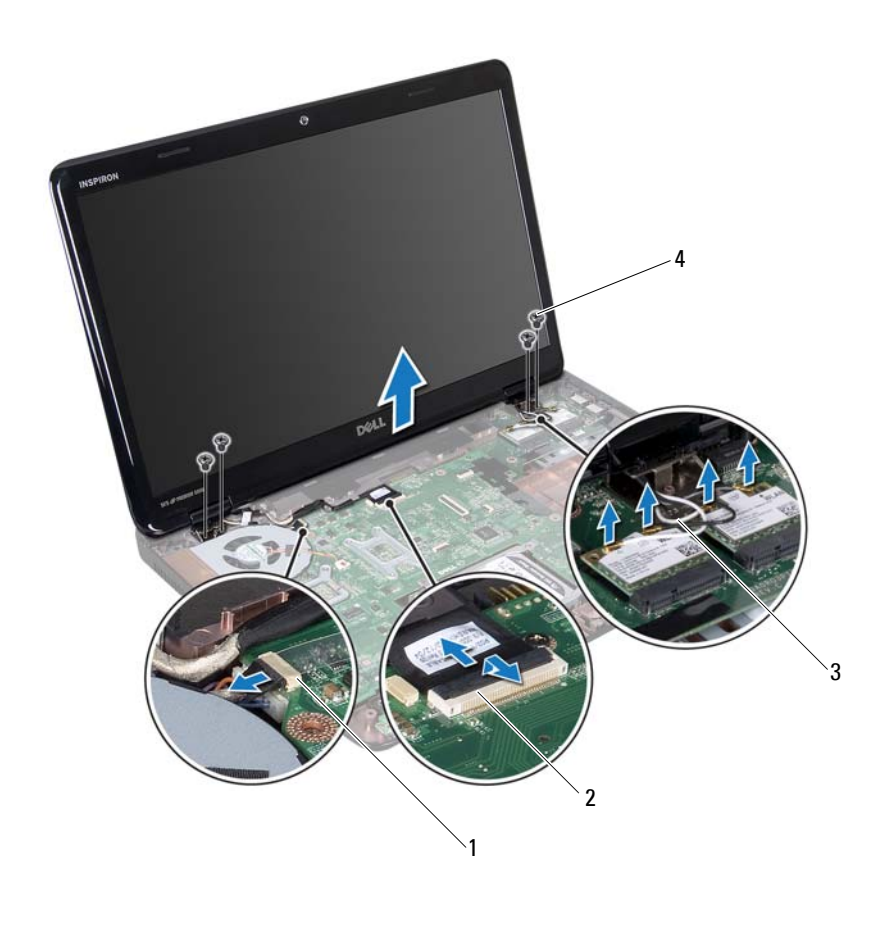

- 1 connecteur du câble de caméra 2 connecteur du câble d'écran 3 câbles d'antenne (4) 4 vis (4)
- **11** Soulevez l'ensemble écran pour le retirer de la base de l'ordinateur.

#### <span id="page-88-1"></span><span id="page-88-0"></span>**Réinstallation de l'ensemble écran**

- **1** Suivez les instructions de la section [« Avant de commencer », à la page 9](#page-8-0).
- **2** Positionnez l'ensemble écran, puis resserrez les quatre vis le fixant à la base de l'ordinateur.
- **3** Acheminez les câbles d'écran et de caméra et les câbles d'antenne de la mini-carte dans les guides d'acheminement.
- **4** Connectez les câbles de caméra et d'écran aux connecteurs de la carte système.
- **5** Branchez les câbles d'antenne de la mini-carte sur cette dernière (voir [« Réinstallation des mini-cartes », à la page 47](#page-46-0)).
- **6** Remettez en place l'ensemble de repose-mains (voir [« Réinstallation de](#page-34-0)  [l'ensemble de repose-mains », à la page 35](#page-34-0)).
- **7** Remettez en place le clavier (voir [« Réinstallation du clavier », à la](#page-28-0)  [page 29\)](#page-28-0).
- **8** Réinstallez les deux vis qui fixent l'ensemble d'écran à la base de l'ordinateur.
- **9** Suivez les instructions des points [étape 4](#page-18-0) à [étape 5](#page-18-1) de la section [« Réinstallation du lecteur optique », à la page 19.](#page-18-2)
- **10** Remettez la batterie en place (voir [« Réinstallation de la batterie », à la](#page-15-0)  [page 16\)](#page-15-0).
- **PRÉCAUTION : avant d'allumer l'ordinateur, revissez toutes les vis et assurezvous de ne laisser aucune vis non fixée à l'intérieur de l'ordinateur. Sinon, vous risqueriez d'endommager l'ordinateur.**

# **Cadre d'écran**

#### <span id="page-89-1"></span><span id="page-89-0"></span>**Retrait du cadre d'écran**

- **1** Suivez les instructions de la section [« Avant de commencer », à la page 9](#page-8-0).
- **2** Retirez le capot supérieur (voir [« Retrait du capot supérieur », à la](#page-12-0)  [page 13\)](#page-12-0).
- **3** Retirez l'ensemble d'écran (voir [« Retrait de l'ensemble écran », à la](#page-86-0)  [page 87\)](#page-86-0).

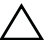

#### **PRÉCAUTION : Le cadre d'écran est extrêmement fragile. Faites très attention lorsque vous le retirez, afin de ne pas l'endommager.**

- **4** Du bout des doigts, soulevez avec précaution le côté interne du cadre d'écran.
- **5** Retirez le cadre d'écran.

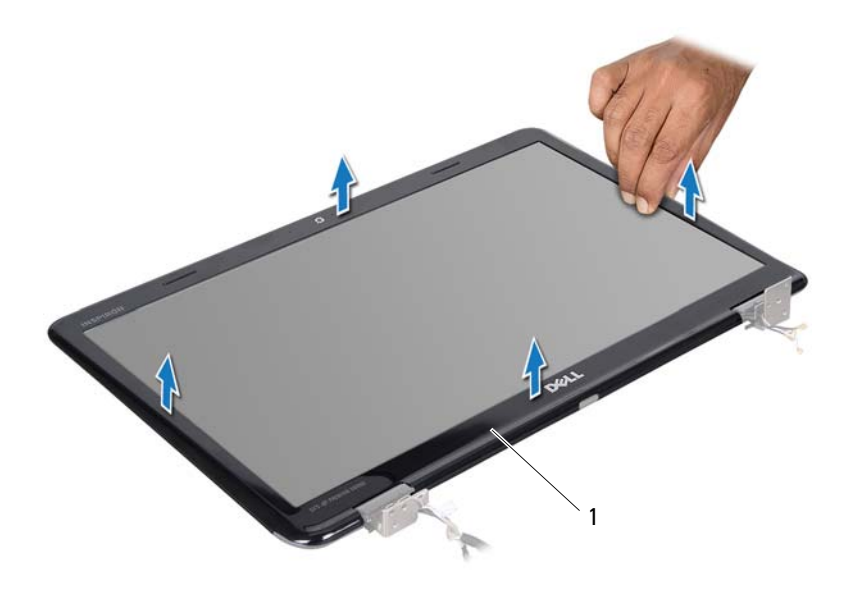

1 cadre d'écran

#### <span id="page-90-1"></span><span id="page-90-0"></span>**Réinstallation du cadre d'écran**

- **1** Suivez les instructions de la section [« Avant de commencer », à la page 9](#page-8-0).
- **2** Réalignez le cadre d'écran sur l'écran, puis enclenchez-le avec précaution.
- **3** Reposez l'ensemble écran (voir [« Réinstallation de l'ensemble écran », à la](#page-88-0)  [page 89\)](#page-88-0).
- **4** Remettez en place le capot supérieur (voir [« Réinstallation du capot](#page-13-0)  [supérieur », à la page 14](#page-13-0)).

# **Panneau d'écran**

#### <span id="page-91-2"></span><span id="page-91-0"></span>**Retrait du panneau d'écran**

- **1** Suivez les instructions de la section [« Avant de commencer », à la page 9](#page-8-0).
- **2** Retirez l'ensemble d'écran (voir [« Retrait de l'ensemble écran », à la](#page-86-0)  [page 87\)](#page-86-0).
- **3** Retirez le cadre d'écran (voir [« Retrait du cadre d'écran », à la page 90\)](#page-89-0).
- **4** Retirez les huit vis qui fixent le panneau de l'écran au capot arrière de ce dernier.
- **5** Soulevez le panneau de l'écran pour le sortir du capot arrière de ce dernier.

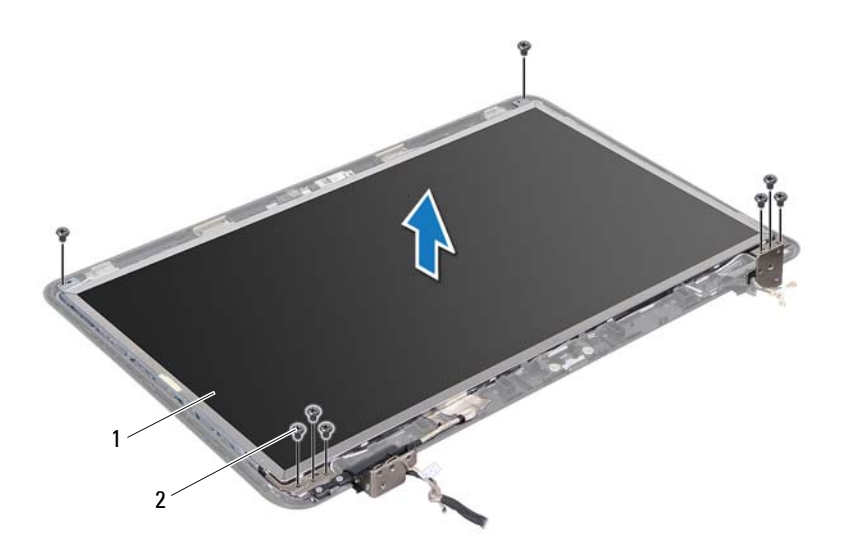

1 panneau d'écran 2 vis (8)

#### <span id="page-91-3"></span><span id="page-91-1"></span>**Réinstallation du panneau d'écran**

**1** Suivez les instructions de la section [« Avant de commencer », à la page 9](#page-8-0).

- **2** Alignez les trous de vis du panneau d'écran avec les trous de vis correspondants du cache de l'écran, puis revissez les huit vis.
- **3** Acheminez le câble d'écran et les câbles d'antenne de la mini-carte dans les guides d'acheminement du capot arrière de l'écran.
- **4** Remettez en place le cadre d'écran (voir [« Réinstallation du cadre d'écran »,](#page-90-0)  [à la page 91](#page-90-0)).
- **5** Remettez en place l'ensemble écran (voir [« Réinstallation de l'ensemble](#page-88-0)  [écran », à la page 89](#page-88-0)).

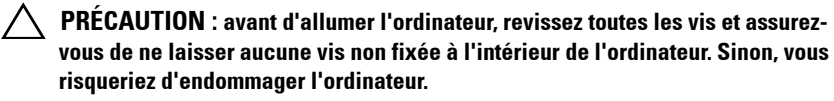

# **Câble d'écran**

#### **Retrait du câble d'écran**

- **1** Suivez les instructions de la section [« Avant de commencer », à la page 9](#page-8-0).
- **2** Retirez l'ensemble d'écran (voir [« Retrait de l'ensemble écran », à la](#page-86-0)  [page 87\)](#page-86-0).
- **3** Retirez le cadre d'écran (voir [« Retrait du cadre d'écran », à la page 90\)](#page-89-0).
- **4** Retirez le panneau d'écran (voir [« Retrait du panneau d'écran », à la](#page-91-0)  [page 92\)](#page-91-0).
- **5** Retournez l'écran et posez-le sur une surface propre.
- **6** Soulevez la bande adhésive fixant le câble de l'écran au connecteur de la carte d'écran et débranchez ce câble.

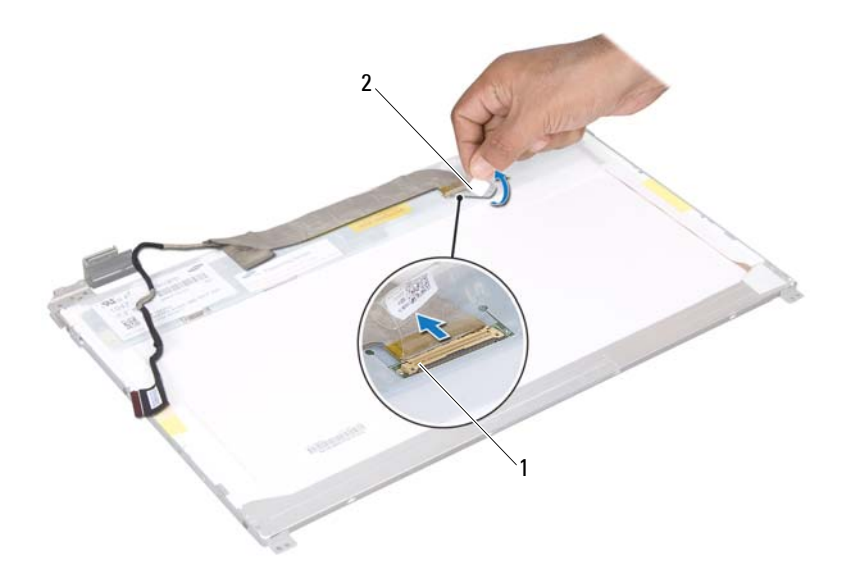

1 connecteur du câble d'écran 2 adhésif

#### **Réinstallation du câble d'écran**

- **1** Suivez les instructions de la section [« Avant de commencer », à la page 9](#page-8-0).
- **2** Branchez le câble de l'écran au connecteur de la carte d'écran et fixez-le avec l'adhésif.
- **3** Retournez le panneau d'écran et placez-le sur le capot arrière de l'écran.
- **4** Réinstallez le panneau d'écran (voir [« Réinstallation du panneau d'écran »,](#page-91-1)  [à la page 92\)](#page-91-1).
- **5** Remettez en place le cadre d'écran (voir [« Réinstallation du cadre d'écran »,](#page-90-0)  [à la page 91\)](#page-90-0).
- **6** Remettez en place l'ensemble écran (voir [« Réinstallation de l'ensemble](#page-88-0)  [écran », à la page 89](#page-88-0)).

**PRÉCAUTION : avant d'allumer l'ordinateur, revissez toutes les vis et assurezvous de ne laisser aucune vis non fixée à l'intérieur de l'ordinateur. Sinon, vous risqueriez d'endommager l'ordinateur.**

## **Supports de fixation du panneau d'écran**

#### <span id="page-94-0"></span>**Retrait des supports de fixation du panneau d'écran**

- **1** Suivez les instructions de la section [« Avant de commencer », à la page 9](#page-8-0).
- **2** Retirez l'ensemble d'écran (voir [« Retrait de l'ensemble écran », à la](#page-86-0)  [page 87\)](#page-86-0).
- **3** Retirez le cadre d'écran (voir [« Retrait du cadre d'écran », à la page 90\)](#page-89-0).
- **4** Retirez le panneau d'écran (voir [« Retrait du panneau d'écran », à la](#page-91-0)  [page 92\)](#page-91-0).
- **5** Retirez les six vis (trois de chaque côté) qui fixent les supports du panneau d'écran au panneau d'écran.
- **6** Retirez les supports de fixation du panneau d'écran.

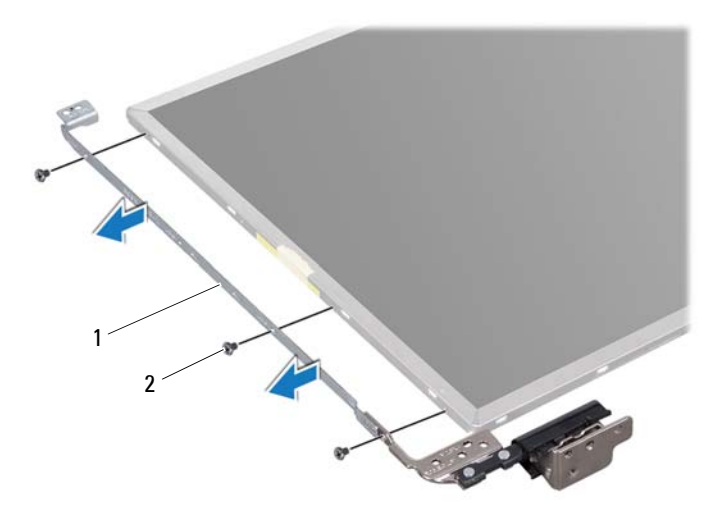

1 supports de fixation du panneau d'écran (2) 2 vis (6)

#### **Réinstallation des supports de fixation du panneau d'écran**

- **1** Suivez les instructions de la section [« Avant de commencer », à la page 9](#page-8-0).
- **2** Alignez les trous de vis des supports de fixation du panneau d'écran avec les trous de vis correspondants du panneau d'écran, puis revissez les six vis (trois de chaque côté).
- **3** Réinstallez le panneau d'écran (voir [« Réinstallation du panneau d'écran »,](#page-91-1)  [à la page 92\)](#page-91-1).
- **4** Remettez en place le cadre d'écran (voir [« Réinstallation du cadre d'écran »,](#page-90-0)  [à la page 91\)](#page-90-0).
- **5** Reposez l'ensemble écran (voir [« Réinstallation de l'ensemble écran », à la](#page-88-0)  [page 89\)](#page-88-0).

**PRÉCAUTION : avant d'allumer l'ordinateur, revissez toutes les vis et assurezvous de ne laisser aucune vis non fixée à l'intérieur de l'ordinateur. Sinon, vous risqueriez d'endommager l'ordinateur.**

## **Protections de charnière**

#### **Retrait des protections de charnière**

- **1** Suivez les instructions de la section [« Avant de commencer », à la page 9](#page-8-0).
- **2** Retirez l'ensemble d'écran (voir [« Retrait de l'ensemble écran », à la](#page-86-0)  [page 87\)](#page-86-0).
- **3** Retirez le cadre d'écran (voir [« Retrait du cadre d'écran », à la page 90\)](#page-89-0).
- **4** Retirez le panneau d'écran (voir [« Retrait du panneau d'écran », à la](#page-91-0)  [page 92\)](#page-91-0).
- **5** Retirez les supports de fixation du panneau d'écran (voir [« Retrait des](#page-94-0)  [supports de fixation du panneau d'écran », à la page 95\)](#page-94-0).
- **6** Appuyez des deux côtés de chaque protection de charnière, puis soulevez les protections de charnière pour les retirer des charnières de l'écran.

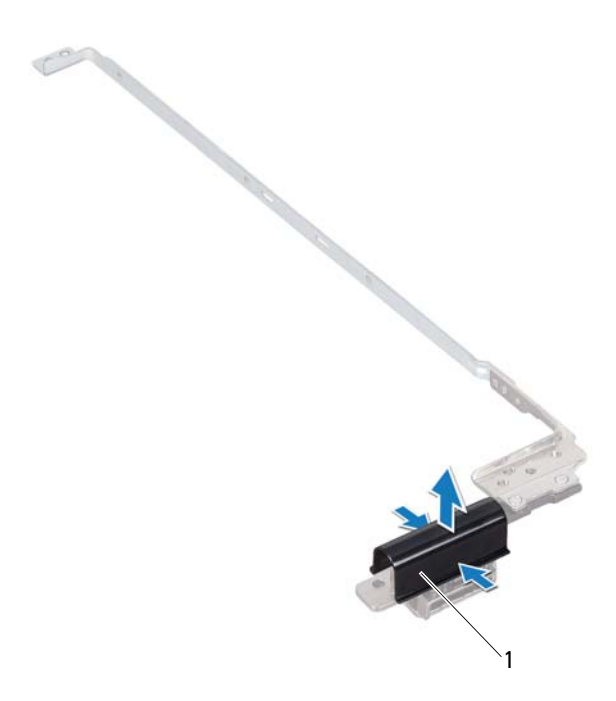

1 protections de charnière (2)

#### **Réinstallation des protections de charnière**

- **1** Suivez les instructions de la section [« Avant de commencer », à la page 9](#page-8-0).
- **2** Installez les protections de charnière sur les charnières de l'écran, puis enclenchez-les.
- **3** Réinstallez le panneau d'affichage (voir [« Réinstallation du panneau](#page-91-1)  [d'écran », à la page 92](#page-91-1)).
- **4** Remettez en place le cadre d'écran (voir [« Réinstallation du cadre d'écran »,](#page-90-0)  [à la page 91](#page-90-0)).
- **5** Reposez l'ensemble écran (voir [« Réinstallation de l'ensemble écran », à la](#page-88-0)  [page 89\)](#page-88-0).

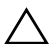

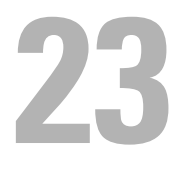

# **Module de caméra**

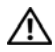

**AVERTISSEMENT : avant toute intervention à l'intérieur de votre ordinateur, consultez les consignes de sécurité livrées avec celui-ci. Pour plus d'informations sur les meilleures pratiques en matière de sécurité, consultez la page Regulatory Compliance (Conformité à la réglementation) à l'adresse suivante : www.dell.com/regulatory\_compliance.**

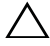

**PRÉCAUTION : seul un technicien d'entretien agréé est habilité à effectuer les réparations sur votre ordinateur. Les dommages causés par une personne non autorisée par Dell ne sont pas couverts par votre garantie.**

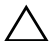

**PRÉCAUTION : pour éviter une décharge électrostatique, raccordez-vous à la masse à l'aide d'un bracelet antistatique ou en touchant régulièrement une surface métallique non peinte (par exemple un connecteur sur le panneau arrière de l'ordinateur).**

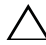

**PRÉCAUTION : pour éviter d'endommager la carte système, retirez la batterie principale (voir [« Retrait de la batterie », à la page 15](#page-14-0)) avant d'intervenir sur l'ordinateur.**

# **Retrait du module de caméra**

- **1** Suivez les instructions de la section [« Avant de commencer », à la page 9](#page-8-0).
- **2** Retirez la batterie (voir [« Retrait de la batterie », à la page 15](#page-14-0)).
- **3** Suivez les instructions de l'[étape 3](#page-16-0) à l'[étape 4](#page-16-1) dans la section [« Retrait du](#page-16-2)  [lecteur optique », à la page 17.](#page-16-2)
- **4** Retirez le clavier (voir [« Retrait du clavier », à la page 27\)](#page-26-0).
- **5** Retirez l'ensemble de repose-mains (voir [« Retrait de l'ensemble de repose](#page-30-0)[mains », à la page 31\)](#page-30-0).
- **6** Retirez l'ensemble d'écran (voir [« Retrait de l'ensemble écran », à la](#page-86-1)  [page 87\)](#page-86-1).
- **7** Retirez le cadre de l'écran (voir [« Retrait du cadre d'écran », à la page 90](#page-89-1)).
- **8** Retirez le panneau d'écran (voir [« Retrait du panneau d'écran », à la](#page-91-2)  [page 92\)](#page-91-2).
- **9** Décollez l'adhésif du connecteur du module de caméra et débranchez le module de caméra de son connecteur sur le module de caméra.
- **10** Du bout des doigts, soulevez avec précaution le module de caméra pour le dégager du capot arrière de l'écran.
- **11** Retirez le module de caméra du capot arrière de l'écran.

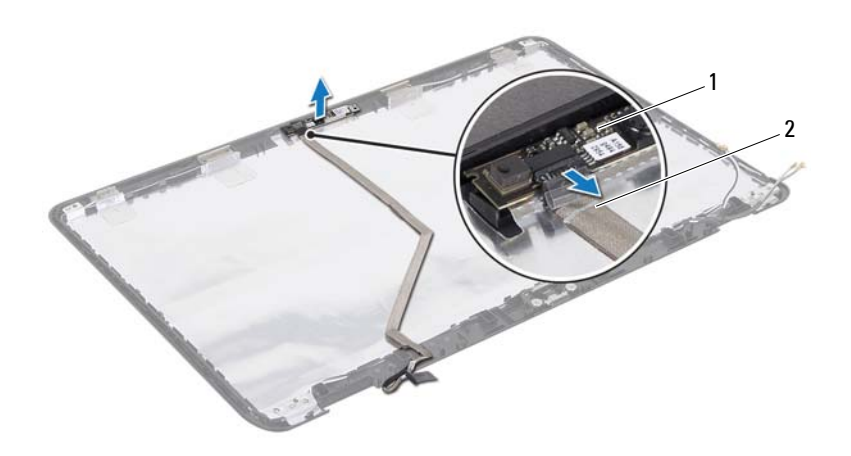

1 module de caméra 2 câble de la caméra

### **Réinstallation du module de caméra**

- **1** Suivez les instructions de la section [« Avant de commencer », à la page 9](#page-8-0).
- **2** Connectez le câble de caméra sur le connecteur du module de caméra, puis fixez-le à l'aide de l'adhésif.
- **3** Utilisez les embouts d'alignements situés sur le capot arrière de l'écran pour positionner le module de caméra.
- **4** Réinstallez le panneau d'affichage (voir [« Réinstallation du panneau](#page-91-3)  [d'écran », à la page 92](#page-91-3)).
- **5** Remettez en place le cadre d'écran (voir [« Réinstallation du cadre d'écran », à](#page-90-1)  [la page 91](#page-90-1)).
- **6** Remettez en place l'ensemble écran (voir [« Réinstallation de l'ensemble](#page-88-1)  [écran », à la page 89](#page-88-1)).
- **7** Remettez en place l'ensemble de repose-mains (voir [« Réinstallation de](#page-34-0)  [l'ensemble de repose-mains », à la page 35](#page-34-0)).
- **8** Remettez en place le clavier (voir [« Réinstallation du clavier », à la](#page-28-0)  [page 29\)](#page-28-0).
- **9** Suivez les instructions de l'[étape 4](#page-18-0) à l'[étape 5](#page-18-1) dans la section [« Réinstallation](#page-18-2)  [du lecteur optique », à la page 19](#page-18-2).
- **10** Remettez la batterie en place (voir [« Réinstallation de la batterie », à la](#page-15-0)  [page 16\)](#page-15-0).

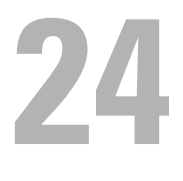

# **Cache de la charnière**

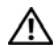

**AVERTISSEMENT : avant toute intervention à l'intérieur de votre ordinateur, consultez les consignes de sécurité livrées avec celui-ci. Pour plus d'informations sur les meilleures pratiques en matière de sécurité, consultez la page Regulatory Compliance (Conformité à la réglementation) à l'adresse suivante : www.dell.com/regulatory\_compliance.** 

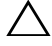

**PRÉCAUTION : seul un technicien d'entretien agréé est habilité à effectuer les réparations sur votre ordinateur. Les dommages causés par une personne non autorisée par Dell ne sont pas couverts par votre garantie.**

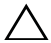

**PRÉCAUTION : pour éviter une décharge électrostatique, raccordez-vous à la masse à l'aide d'un bracelet antistatique ou en touchant régulièrement une surface métallique non peinte (par exemple un connecteur sur le panneau arrière de l'ordinateur).**

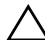

**PRÉCAUTION : pour éviter d'endommager la carte système, retirez la batterie principale (voir [« Retrait de la batterie », à la page 15](#page-14-0)) avant d'intervenir sur l'ordinateur.**

# <span id="page-102-0"></span>**Retrait du cache de la charnière**

- **1** Suivez les instructions de la section [« Avant de commencer », à la page 9](#page-8-0).
- **2** Retirez la batterie (voir [« Retrait de la batterie », à la page 15](#page-14-0)).
- **3** Suivez les instructions de l'[étape 3](#page-16-0) à l'[étape 4](#page-16-1) dans la section [« Retrait du](#page-16-2)  [lecteur optique », à la page 17.](#page-16-2)
- **4** Retirez les quatre vis qui fixent le cache de la charnière à la base de l'ordinateur.
- **5** Retirez le clavier (voir [« Retrait du clavier », à la page 27\)](#page-26-0).
- **6** Retirez l'ensemble de repose-mains (voir [« Retrait de l'ensemble de repose](#page-30-0)[mains », à la page 31\)](#page-30-0).
- **7** Retirez l'ensemble d'écran (voir [« Retrait de l'ensemble écran », à la](#page-86-1)  [page 87\)](#page-86-1).

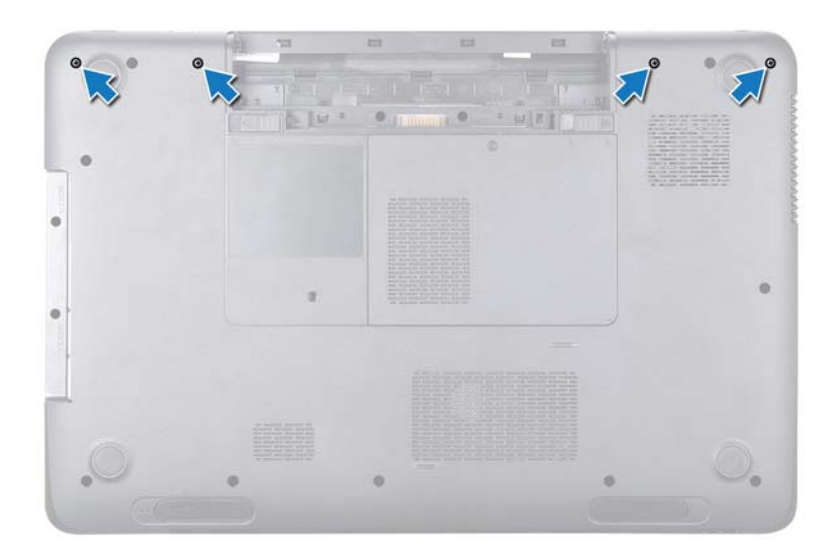

 Retirez les deux languettes qui fixent le cache de charnière à la base de l'ordinateur.

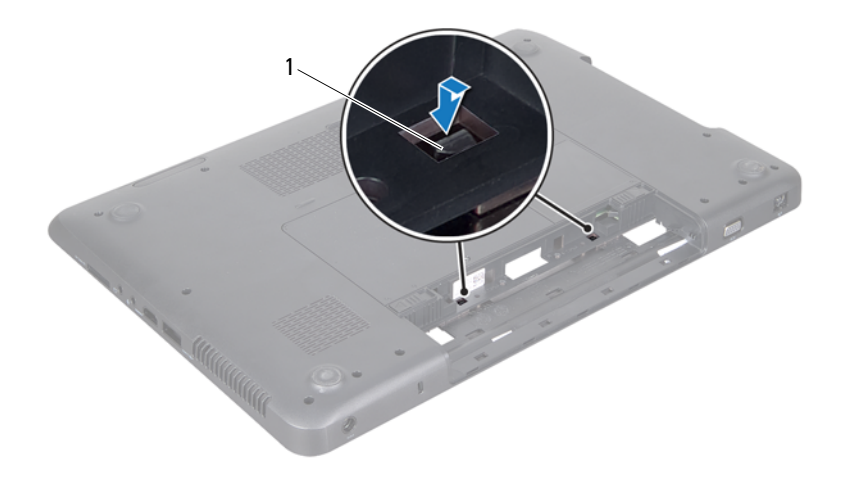

- 1 languettes (2)
- **9** Soulevez le cache de la charnière pour le retirer de la base de l'ordinateur.

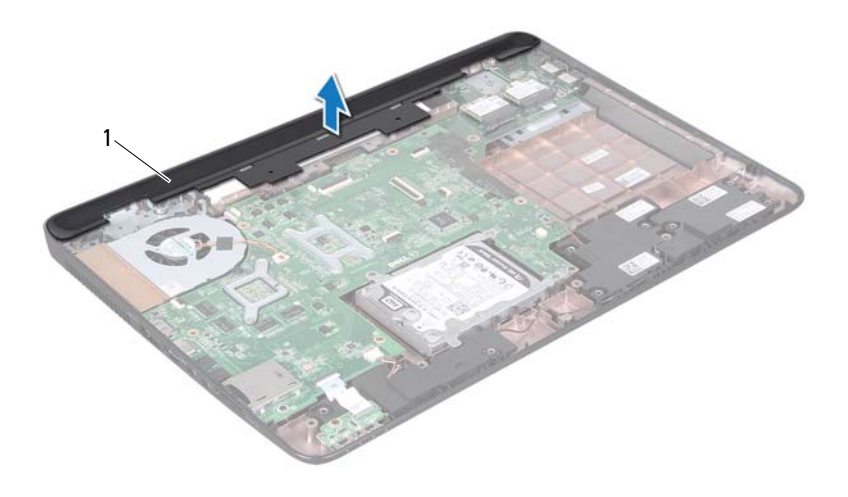

<span id="page-105-0"></span>1 cache de la charnière

### **Réinstallation du cache de la charnière**

- **1** Suivez les instructions de la section [« Avant de commencer », à la page 9](#page-8-0).
- **2** Alignez les deux languettes du cache de la charnière sur les emplacements de la base de l'ordinateur, puis enclenchez le cache de la charnière.
- **3** Reposez l'ensemble écran (voir [« Réinstallation de l'ensemble écran », à la](#page-88-1)  [page 89\)](#page-88-1).
- **4** Remettez en place l'ensemble de repose-mains (voir [« Réinstallation de](#page-34-0)  [l'ensemble de repose-mains », à la page 35](#page-34-0)).
- **5** Remettez en place le clavier (voir [« Réinstallation du clavier », à la](#page-28-0)  [page 29\)](#page-28-0).
- **6** Replacez les quatre vis qui fixent le cache de la charnière à la base de l'ordinateur.
- **7** Suivez les instructions de l'[étape 4](#page-18-0) à l'[étape 5](#page-18-1) dans la section [« Réinstallation](#page-18-2)  [du lecteur optique », à la page 19](#page-18-2).
- **8** Remettez la batterie en place (voir [« Réinstallation de la batterie », à la](#page-15-0)  [page 16\)](#page-15-0).

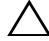
**25**

## **Connecteur d'adaptateur secteur**

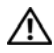

**AVERTISSEMENT : avant toute intervention à l'intérieur de votre ordinateur, consultez les consignes de sécurité livrées avec celui-ci. Pour plus d'informations sur les meilleures pratiques en matière de sécurité, consultez la page Regulatory Compliance (Conformité à la réglementation) à l'adresse suivante : www.dell.com/regulatory\_compliance.**

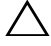

**PRÉCAUTION : seul un technicien d'entretien agréé est habilité à effectuer les réparations sur votre ordinateur. Les dommages causés par une personne non autorisée par Dell ne sont pas couverts par votre garantie.**

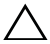

**PRÉCAUTION : pour éviter une décharge électrostatique, raccordez-vous à la masse à l'aide d'un bracelet antistatique ou en touchant régulièrement une surface métallique non peinte (par exemple un connecteur sur le panneau arrière de l'ordinateur).**

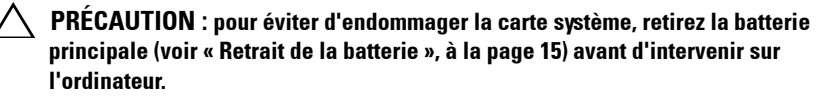

## **Retrait du connecteur d'adaptateur secteur**

- **1** Suivez les instructions de la section [« Avant de commencer », à la page 9](#page-8-0).
- **2** Retirez la batterie (voir [« Retrait de la batterie », à la page 15](#page-14-0)).
- **3** Suivez les instructions de l'[étape 3à](#page-16-0) l'[étape 4](#page-16-1) dans la section [« Retrait du](#page-16-2)  [lecteur optique », à la page 17.](#page-16-2)
- **4** Retirez le clavier (voir [« Retrait du clavier », à la page 27\)](#page-26-0).
- **5** Retirez l'ensemble de repose-mains (voir [« Retrait de l'ensemble de repose](#page-30-0)[mains », à la page 31\)](#page-30-0).
- **6** Retirez l'ensemble d'écran (voir [« Retrait de l'ensemble écran », à la](#page-86-0)  [page 87\)](#page-86-0).
- **7** Retirez le ventilateur (voir [« Retrait du ventilateur », à la page 67\)](#page-66-0).
- **8** Retirez le cache de la charnière (voir [« Retrait du cache de la charnière », à](#page-102-0)  [la page 103](#page-102-0)).
- **9** Débranchez le câble du connecteur de l'adaptateur secteur de son connecteur sur la carte système.
- **10** Notez l'acheminement du câble du connecteur de l'adaptateur secteur, puis retirez le câble du guide d'acheminement.
- **11** Retirez la vis qui fixe le connecteur de l'adaptateur secteur à la base de l'ordinateur.
- **12** Retirez le connecteur d'adaptateur secteur de la base de l'ordinateur.

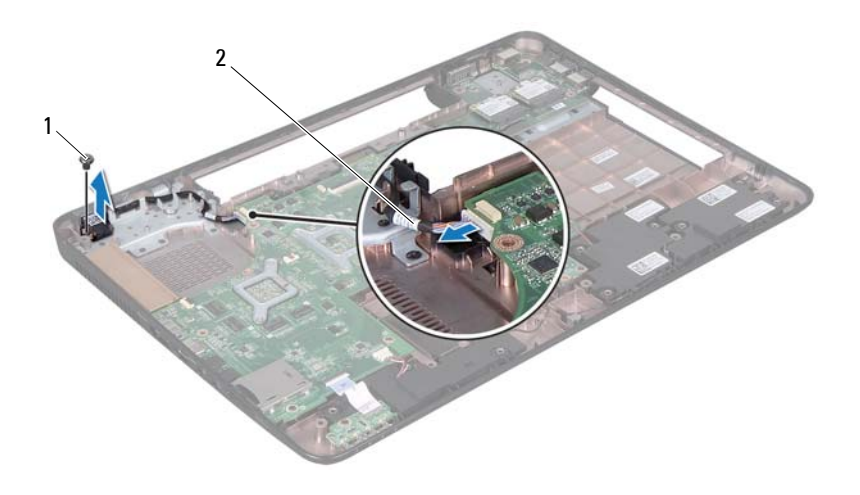

1 vis 2 câble du connecteur de l'adaptateur secteur

### **Réinstallation du connecteur d'adaptateur secteur**

- **1** Suivez les instructions de la section [« Avant de commencer », à la page 9](#page-8-0).
- **2** Placez le connecteur d'adaptateur secteur sur la base de l'ordinateur et reposez la vis de fixation du connecteur d'adaptateur secteur sur la base de l'ordinateur.
- **3** Acheminez le câble de l'adaptateur secteur dans son guide.
- **4** Branchez le câble du connecteur de l'adaptateur secteur sur le connecteur correspondant de la carte système.
- **5** Réinstallez l'ensemble écran (voir [« Réinstallation de l'ensemble écran », à](#page-88-0)  [la page 89](#page-88-0)).
- **6** Réinstallez le ventilateur (voir [« Réinstallation du ventilateur », à la](#page-67-0)  [page 68\)](#page-67-0).
- **7** Replacez le cache de charnière (voir [« Réinstallation du cache de la](#page-105-0)  [charnière », à la page 106\)](#page-105-0).
- **8** Remettez en place l'ensemble de repose-mains (voir [« Réinstallation de](#page-34-0)  [l'ensemble de repose-mains », à la page 35](#page-34-0)).
- **9** Remettez en place le clavier (voir [« Réinstallation du clavier », à la](#page-28-0)  [page 29\)](#page-28-0).
- **10** Suivez les instructions de l' [étape 4](#page-18-0) à l'[étape 5](#page-18-1) dans la section [« Réinstallation](#page-18-2)  [du lecteur optique », à la page 19](#page-18-2).
- **11** Remettez la batterie en place (voir [« Réinstallation de la batterie », à la](#page-15-0)  [page 16\)](#page-15-0).

#### **PRÉCAUTION : avant d'allumer l'ordinateur, revissez toutes les vis et assurezvous de ne laisser aucune vis non fixée à l'intérieur de l'ordinateur. Sinon, vous risqueriez d'endommager l'ordinateur.**

# **26**

# **Mise à jour flash du BIOS**

Une mise à jour flash du BIOS peut être nécessaire si une nouvelle version est disponible ou lors du remplacement de la carte système. Pour mettre le BIOS à jour :

- **1** Allumez l'ordinateur.
- **2** Rendez-vous sur le site **support.dell.com/support/downloads**.
- **3** Localisez le fichier de mise à jour du BIOS spécifique à votre ordinateur :

**REMARQUE :** le numéro de service de votre ordinateur se trouve sur Ø l'étiquette apposée en dessous de l'ordinateur.

Si vous disposez du numéro de service de votre ordinateur :

- **a** Cliquez sur **Entrer un numéro de série**.
- **b** Entrez le numéro de service de votre ordinateur dans le champ **Entrer un numéro de service :**, cliquez sur **OK**, puis passez à l'[étape 4](#page-112-0).

Si vous ne disposez pas du numéro de service de votre ordinateur :

- **a** Cliquez sur **Sélectionner un modèle**.
- **b** Sélectionnez le type de produit dans la liste **Sélectionnez la famille**.
- **c** Sélectionnez la marque du produit dans la liste **Sélectionnez le modèle**.
- **d** Sélectionnez le numéro de modèle du produit dans la liste **Sélectionner votre modèle de produit**.

*C* REMARQUE : Si vous avez sélectionné un autre modèle et que vous souhaitez recommencer, cliquez sur Recommencer dans le coin supérieur droit du menu.

**e** Cliquez sur **Confirmer**.

- <span id="page-112-0"></span>**4** Une liste de résultats apparaît. Cliquez sur **BIOS**.
- **5** Cliquez sur **Télécharger maintenant** pour télécharger la dernière version du BIOS.

La fenêtre **Téléchargement de fichier** apparaît.

- **6** Cliquez sur **Enregistrer** pour enregistrer le fichier sur votre PC. Le fichier se télécharge sur votre PC.
- **7** Cliquez sur **Fermer** si la fenêtre **Téléchargement terminé** apparaît. L'icône du fichier apparaît sur votre bureau ; elle porte le même nom que le fichier de mise à jour du BIOS que vous avez téléchargé.
- **8** Double-cliquez sur cette icône et suivez les instructions qui apparaissent.